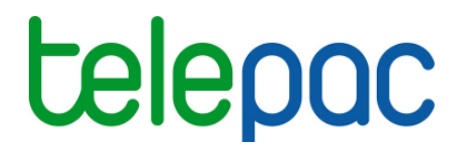

# Notice de présentation

# **Télédéclaration du dossier PAC**

(campagne 2015)

Je télédéclare **Lelepac** sur

Avril 2015

# Table des matières

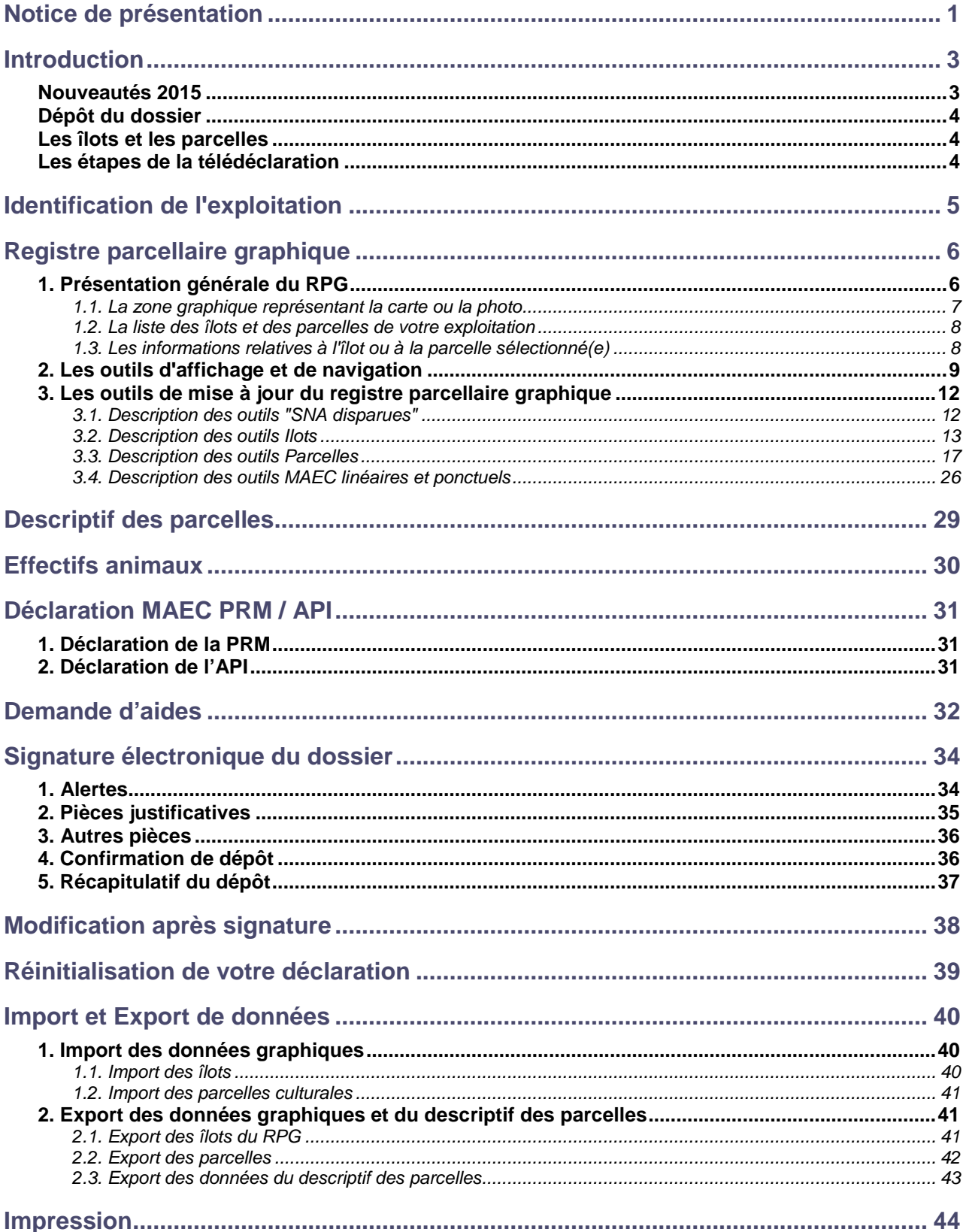

## **Introduction**

**Avant de commencer à remplir votre dossier PAC 2015, prenez connaissance des nouvelles modalités de déclaration en lisant la documentation disponible dans l'onglet "Formulaires et notices 2015" de TelePAC. Vous pouvez aussi contacter la DDT(M)/DAAF de votre département.** 

Consultez en particulier le document "Formulaires et pièces à joindre" pour connaître les documents justificatifs qu'il faut joindre au dossier en fonction des aides que vous demandez.

**Si vous déposez pour la première fois un dossier PAC en 2015**, contactez au préalable votre DDT(M)/DAAF afin d'obtenir un numéro Pacage ainsi que les identifiants nécessaires pour vous connecter au site TelePAC.

### **Nouveautés 2015**

#### **Parcelles**

En 2015, vous devez dessiner précisément **toutes vos parcelles** à l'intérieur de vos îlots. Une surface telle qu'une **bordure de champ**, une **bande tampon**, … doit être dessinée en tant que parcelle séparée pour qu'elle puisse être prise en compte dans le calcul de vos surfaces d'intérêt écologique (SIE).

#### **Cultures**

Les codes cultures ont changé. Vérifiez le **détail des cultures** à déclarer en vous référant à la notice spécifique "Cultures et précisions".

#### **Surfaces non agricoles**

**Ne dessinez pas les surfaces non agricoles** (bâtiments, bosquets, haies, mares…) si elles sont visibles sur les photos aériennes ; laissez-les dans les parcelles. **Dessinez uniquement le contour** des surfaces non agricoles qui ne sont pas visibles et qui sont apparues ou se sont agrandies depuis la photo, ainsi que le contour des surfaces non agricoles qui ont disparu depuis la photo.

#### **Eleveurs d'ovins ou de caprins**

Si vous êtes **éleveur d'ovins ou de caprins**, pensez à déclarer vos effectifs présents au 31 mars 2015, afin qu'ils soient pris en compte pour le calcul de votre taux de chargement (ICHN et MAE/MAEC).

#### **Modification des données de l'exploitation**

Si le statut juridique, les associés ou les coordonnées de votre exploitation ont changé, déclarez les modifications avec la nouvelle **téléprocédure "Données de l'exploitation"** de TelePAC ou au moyen du formulaire papier "Identification, statuts et coordonnées de l'exploitation".

#### **GAEC**

Si votre exploitation est un Gaec, déclarez la **répartition des parts sociales** entre les associés avec la téléprocédure "Données de l'exploitation" de TelePAC ou au moyen du formulaire papier "Identification, statuts et coordonnées de l'exploitation". N'oubliez pas de télécharger ou de joindre la copie des statuts du Gaec.

#### **Droits à paiement de base (DPB)**

Si votre exploitation a évolué depuis 2013, n'oubliez pas de demander la prise en compte des évolutions pour l'attribution des **droits à paiement de base (DPB)**, en renseignant les formulaires spécifiques dans le cadre de votre demande d'aides PAC. Vous pouvez retrouver ces formulaires sur TelePAC ; sinon, adressez-vous à la DDT(M).

#### **Mesures agroenvironnementales et climatiques** (**MAEC)**

Les nouvelles mesures agroenvironnementales et climatiques 2015 (MAEC) se déclarent en même temps que le dessin des parcelles dans le RPG. En revanche, les engagements dans les anciennes mesures agroenvironnementales (MAE), qui ont été souscrits entre 2011 et 2014 et ne sont pas encore échus, se déclarent toujours de la même manière que les campagnes précédentes dans l'écran spécifique qui leur est dédié.

### **Dépôt du dossier**

→ Le service de télédéclaration est ouvert 7 jours sur 7 et 24 heures sur 24.

→ Vous pouvez tester TelePAC sans risque. Vous pourrez, si vous le souhaitez, annuler tout ce que vous avez déjà fait en réinitialisant votre dossier.

→ TelePAC permet de visualiser et d'imprimer les formulaires de votre déclaration. Les documents porteront la mention "Document de travail" tant que la déclaration ne sera pas signée.

> La déclaration est possible en plusieurs fois ; vous pouvez enregistrer votre dossier et y revenir plus tard pour le compléter et le signer.

- Même si vous avez déjà signé électroniquement votre dossier, vous avez toujours la possibilité de le modifier, et cela jusqu'au 9 juin 2015. Vous devez alors le signer de nouveau afin que les changements soient pris en compte. C'est la dernière version signée électroniquement qui sera retenue par l'administration.

- Après le dépôt de votre déclaration sur TelePAC, vous pouvez si vous le souhaitez imprimer l'intégralité de votre dossier, et en particulier votre nouveau registre parcellaire graphique (RPG).

### **Les îlots et les parcelles**

→ Si vous aviez déposé un dossier PAC en 2014 et que votre exploitation est située en métropole, le dessin de vos îlots qui apparaît sur les écrans préremplis de TelePAC 2015 résulte d'un recalage de vos îlots 2014 effectué par l'IGN.

- Si vous aviez déjà télédéclaré en 2013 ou en 2014, vous avez la possibilité de recharger les parcelles dessinées à cette occasion, afin de récupérer leurs contours pour 2015. Pour recharger vos parcelles, sélectionnez la fonction "Récupérer parcelles" du menu "Outils parcelles" lors de la mise à jour de votre RPG. **Attention, vous pouvez uniquement récupérer le dessin des parcelles car les codes associés aux cultures ont été modifiés dans le cadre de la réforme de la PAC.**

> Lors de la modification d'un îlot, utilisez les outils à votre disposition pour éviter de créer des doublons.

- Un système d'alertes vous permet de repérer les éventuelles incohérences dans votre déclaration et de les corriger ; vous réduisez ainsi les risques d'être pénalisé.

### **Les étapes de la télédéclaration**

Lors de votre télédéclaration, vous suivez une série d'étapes dont le déroulement se présente de la manière suivante :

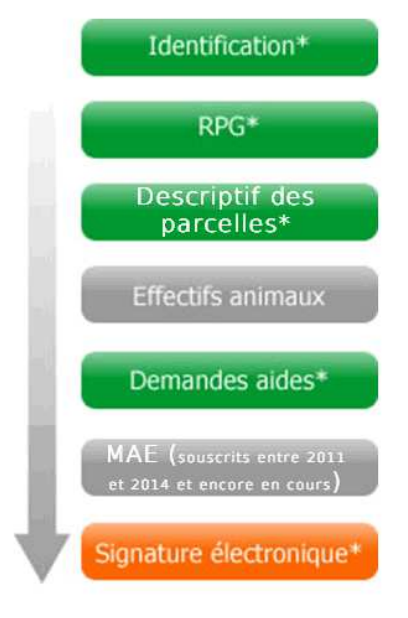

**Les étapes marquées d'une étoile (\*) sont obligatoires** ; elles concernent les formulaires communs à tous les dossiers PAC.

Les deux étapes en gris sont optionnelles ; elles dépendent du contenu de votre dossier.

La dernière étape relative à la **signature électronique** est obligatoire. C'est elle qui vous permet de déposer votre dossier.

**ATTENTION – Tant que la dernière étape n'est pas achevée, le dossier PAC n'est pas signé et il n'est pas pris en compte par l'administration. Pour que votre dossier PAC soit pris en compte, la mention doit apparaître dans le bandeau en haut de votre écran.**

Les étapes de la télédéclaration sont matérialisées à l'écran sous la forme d'une suite de menus. Chacune d'entre elles fait l'objet d'un chapitre dans cette notice de présentation.

## **Identification de l'exploitation**

#### **Les données d'identification de l'exploitation sont utilisées par la DDT(M)/DAAF pour vérifier votre situation et vous adresser des courriers. Il est important qu'elles soient le plus à jour possible.**

L'écran d'identification est pré-rempli avec les données issues de votre dossier PAC 2014. Celles-ci sont éventuellement actualisées si vous avez, depuis début 2015, mis à jour vos données d'exploitation au moyen de la téléprocédure "**Données de l'exploitation**" qui vous permet d'enregistrer toute l'année directement sous TelePAC les modifications de l'identification, des coordonnées, des statuts et de la composition des associés de votre exploitation agricole.

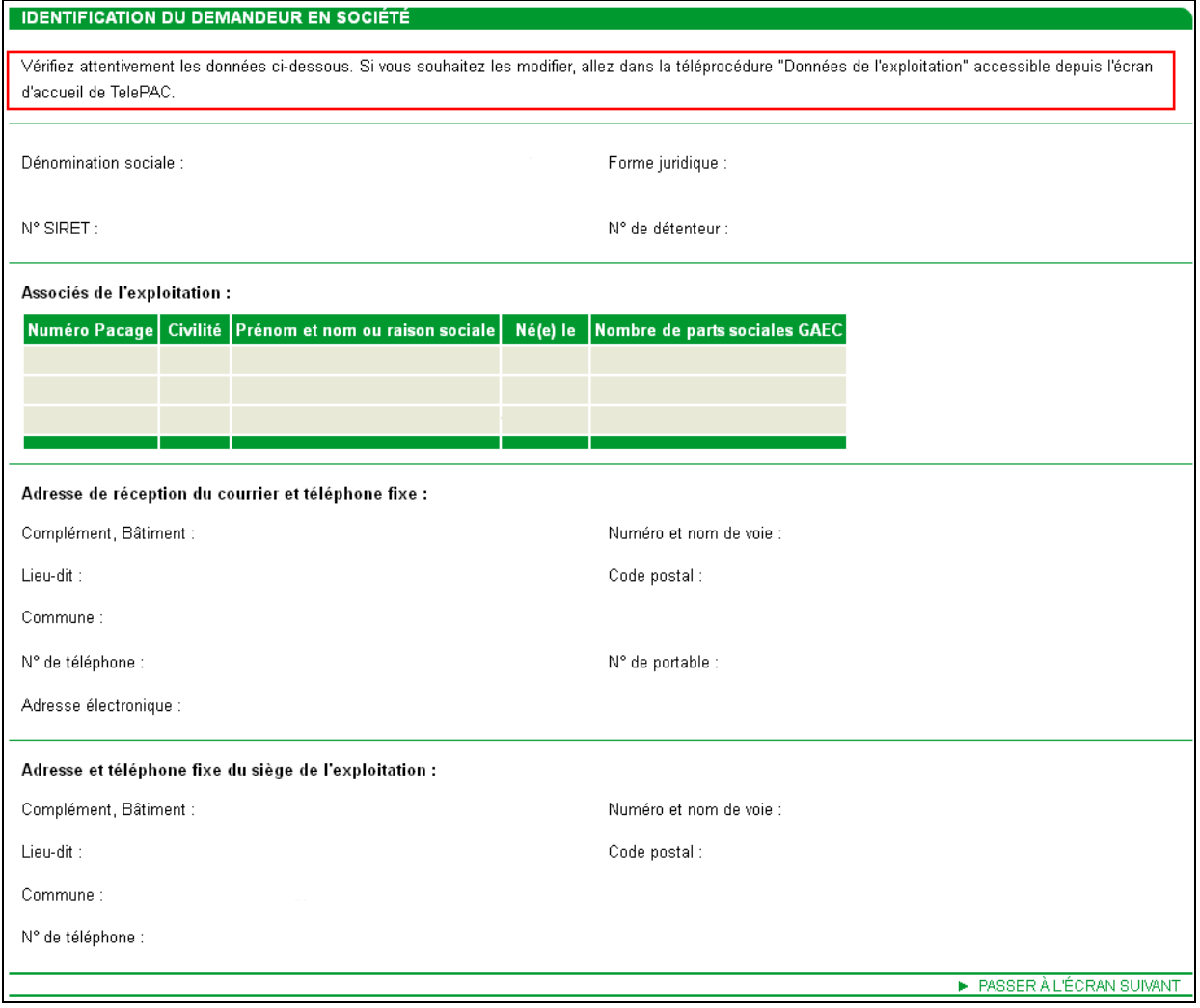

Vérifiez que les données pré-remplies sont les bonnes. Si ce n'est pas le cas, vous ne pouvez pas les modifier dans cet écran : il convient d'aller dans le module "**Téléprocédures Données de l'exploitation**" pour les rectifier, les actualiser ou les compléter. Pour cela, n'hésitez pas à consulter la notice explicative "Présentation de la télédéclaration des modifications des données de l'exploitation", qui se trouve dans l'onglet "Formulaires et notices 2015" de TelePAC.

Remarque : si vous déposez pour la première fois un dossier PAC en 2015, l'écran d'identification est vide. Vous devez donc commencer par renseigner vos données d'exploitation dans le module "**Téléprocédures Données de l'exploitation**" avant de commencer la télédéclaration de votre dossier PAC 2015. Pour toute question complémentaire, par exemple pour l'obtention d'un numéro Pacage, contactez votre DDT(M)/DAAF.

Lorsque vous avez vérifié, corrigé et complété vos données d'exploitation, vous pouvez revenir au module "**Téléprocédures Dossier PAC 2015**". Cliquez alors sur le bouton "PASSER A L'ECRAN SUIVANT" dans l'écran d'identification pour poursuivre votre télédéclaration en passant au RPG.

## **Registre parcellaire graphique**

L'étape du registre parcellaire graphique (RPG) vous permet :

- de mettre à jour le contour de vos îlots.
- de dessiner vos parcelles (y compris les parcelles engagées en MAEC, en agriculture biologique et en agroforesterie, ainsi que les nouvelles surfaces non agricoles non visibles sur la photo aérienne),
- de renseigner pour chaque parcelle dans la fenêtre de description des parcelles :
	- la culture principale (culture identifiable entre le 15 juin et le 15 septembre 2015),
	- des précisions sur la culture principale telle que la variété, le pourcentage de surface non admissible, le type de surface non agricole, …
	- le cas échéant les cultures dérobées pour les SIE (surfaces d'intérêt écologique),
	- le cas échéant la mesure MAEC concernée, le type d'aide pour l'agriculture biologique (maintien ou conversion) ou le fait qu'une aide est demandée pour la parcelle engagée en agroforesterie.

Avant de commencer la mise à jour du RPG, il est important de consulter la notice "Liste des cultures et précisions" disponible dans l'onglet "Formulaires et notices 2015" de TelePAC, afin de connaître les cultures déclarables et les données complémentaires à renseigner pour chacune d'elles.

### **1. Présentation générale du RPG**

L'écran "**REGISTRE PARCELLAIRE"** permet d'actualiser les îlots et de déclarer les parcelles de votre exploitation. Il se compose de cinq zones :

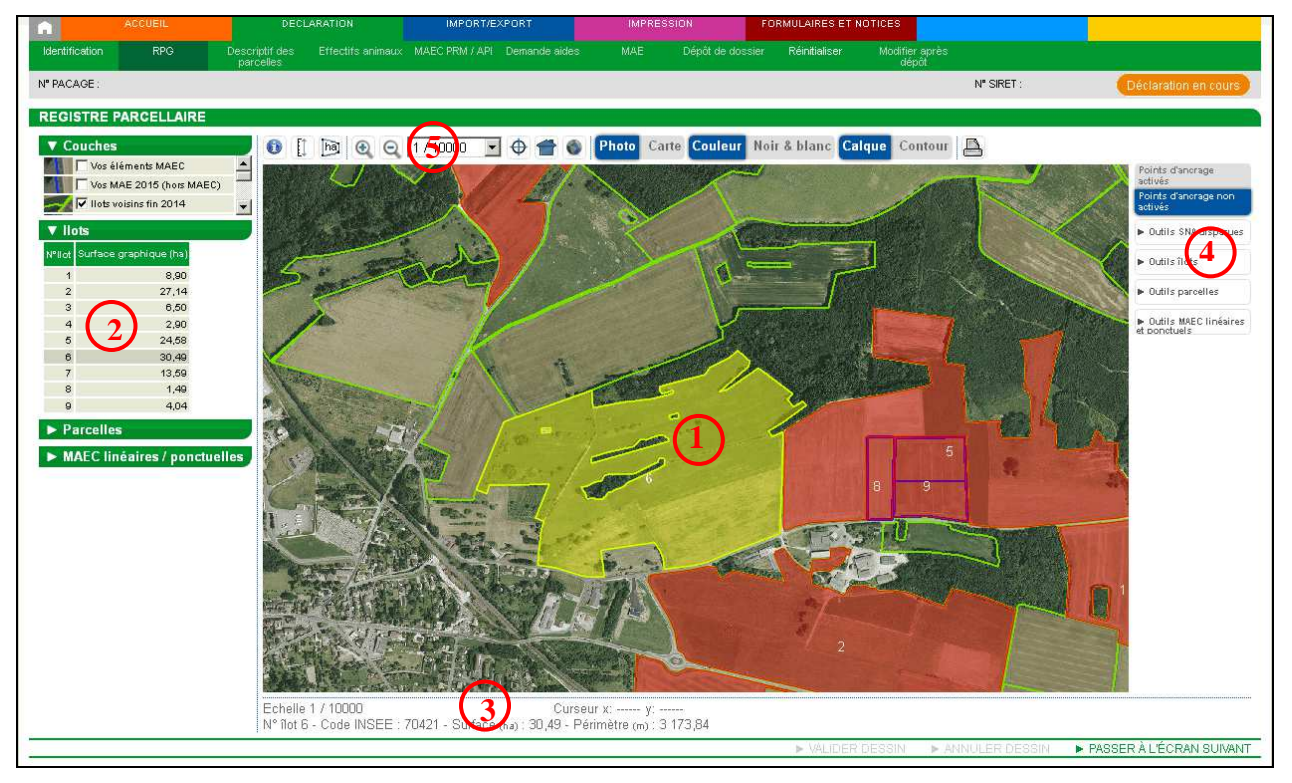

**1** - la zone graphique représentant la photo aérienne (ou la carte topographique), avec les îlots et les parcelles de votre exploitation ;

- **2** les tableaux listant vos îlots, vos parcelles et vos éléments engagés en MAEC linéaires et ponctuelles ;
- **3** les informations propres à l'objet sélectionné (îlot ou parcelle) ;
- **4** les outils de modification du RPG ;
- **5** les outils de navigation dans le RPG.

Chacune de ces zones est décrite dans les paragraphes suivants.

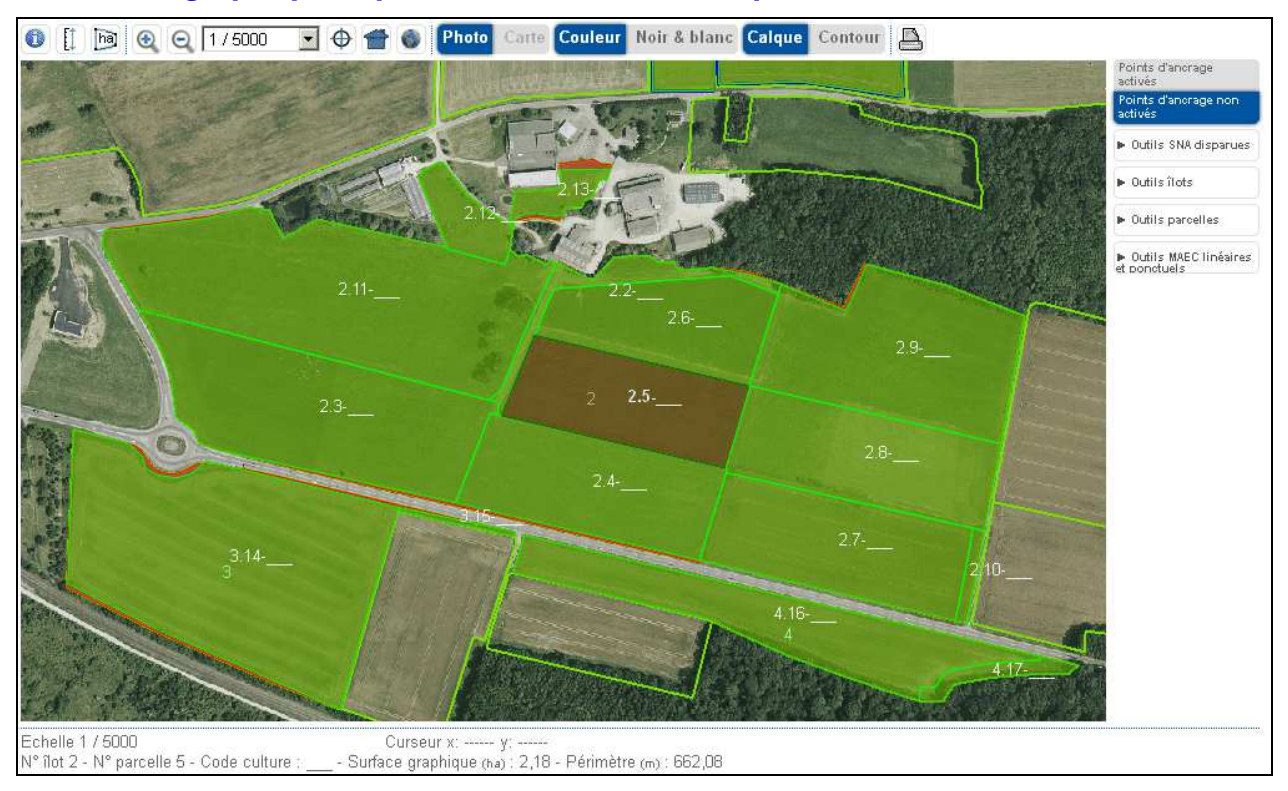

### **1.1. La zone graphique représentant la carte ou la photo**

La partie centrale de l'écran est occupée par la zone qui représente la photo aérienne (ou la carte topographique).

Au départ, cet écran se présente différemment selon que vous aviez ou non déposé un dossier PAC en 2014 :

- si vous aviez déposé un dossier PAC en 2014, la vue graphique qui apparaît initialement présente l'ensemble des îlots de votre exploitation ;
- si vous n'avez pas déclaré de dossier PAC en 2014, la vue graphique qui apparaît initialement est centrée sur la commune du siège de votre exploitation.

Le fond de carte varie en fonction de l'échelle d'affichage :

- $\bullet$  un fond blanc avec les limites des départements pour l'échelle 1/1.000.000<sup>éme</sup>,
- $\bullet$  un fond blanc avec les limites des communes et des départements pour l'échelle 1/500.000<sup>ème</sup>,
- $\bullet$  la photo aérienne pour les échelles à partir du 1/250.000<sup>ème</sup>.

La carte IGN peut également être affichée pour les échelles 1/10.000<sup>ème</sup>, 1/15.000<sup>ème</sup> et 1/20.000<sup>ème</sup>.

L'échelle d'affichage exacte apparaît en bas à gauche de la zone graphique.

En cours de télédéclaration :

- les îlots sont représentés par des polygones semi-transparents de couleur rouge, au milieu desquels apparaît le numéro de l'îlot,
- les parcelles sont représentées par des polygones semi-transparents de couleur verte,
- l'îlot sélectionné, en cours de saisie ou de modification, est représenté en jaune,
- la parcelle sélectionnée, en cours de saisie ou de modification, est représentée en marron,
- le contour des îlots voisins, c'est-à-dire des îlots des autres exploitations, tels qu'ils existaient en 2014, figure en vert.

#### **1.2. La liste des îlots et des parcelles de votre exploitation**

Sur la gauche de l'écran, figurent trois listes : la première recense vos îlots, la deuxième recense vos parcelles si vous avez commencé à les déclarer, et la troisième recense vos éléments en MAEC linéaires et ponctuelles si vous en avez déclaré.

Les informations affichées dans les listes sont les suivantes :

- pour un îlot :

- le numéro de l'îlot
- sa surface graphique (en ha avec 2 décimales)

- pour une parcelle :

- le numéro de l'îlot auquel la parcelle est rattachée
- le numéro de la parcelle au sein de l'îlot
- la surface graphique de la parcelle (en ha avec 2 décimales)
- la culture principale déclarée sur cette parcelle

**-** pour un élément engagé dans une MAEC de type linéaire ou ponctuel :

- le numéro de l'îlot dans lequel se trouve l'élément engagé
- le numéro de l'élément concerné
- la longueur de l'élément linéaire (en mètres)
- la mesure MAEC dans laquelle l'élément est engagé.

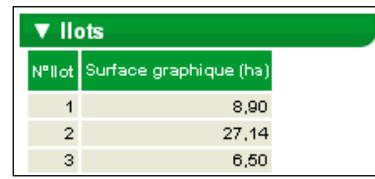

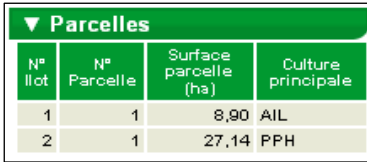

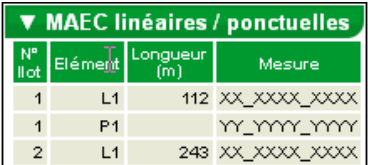

### **1.3. Les informations relatives à l'îlot ou à la parcelle sélectionné(e)**

Sous la zone graphique se trouvent les informations concernant l'îlot sélectionné. Les informations présentées dans ce cadre sont les suivantes :

îlot 6 - Code INSEE : - Surface (ha): - Périmètre (m) :

- le numéro de l'îlot sélectionné
- le code Insee de la commune à laquelle est rattaché l'îlot
- la surface graphique de l'îlot (en ha)
- le périmètre de l'îlot (en mètres).

Lorsqu'une parcelle est sélectionnée, un cadre comportant les informations concernant cette parcelle est présenté sous la zone graphique. Les informations présentées dans ce cadre sont les suivantes :

N° îlot 1 - N° parcelle 1 - Code culture : SNA - Surface graphique (ha) : 0,92 - Périmètre (m) : 394,89

- le numéro de l'îlot dans laquelle se situe la parcelle sélectionnée
- le numéro de la parcelle selectionnée au sein de l'îlot
- le code de la culture principale déclarée pour la parcelle
- la surface graphique de la parcelle (en ha)
- le périmètre de la parcelle (en mètres).

Les zones 4 et 5 concernent les outils dont vous disposez pour modifier votre RPG et pour naviguer. Ils sont présentés plus loin dans cette notice.

#### **Conseil d'utilisation:**

Si vous aviez déjà déposé votre dossier par TelePAC en 2013 ou en 2014, vous avez la possibilité de recharger les parcelles dessinées à cette occasion. Pour recharger vos parcelles, il convient de sélectionner la fonction "Récupérer parcelles 2014" ou "Récupérer parcelles 2013" dans le menu "Outils parcelles" (sur la droite de l'écran).

### **2. Les outils d'affichage et de navigation**

Les **différentes couches d'information** qui peuvent être affichées dans la zone graphique figurent dans le bloc "Couches", qui se trouve sur le haut de la partie gauche de l'écran.

La liste des couches d'information disponibles peut être parcourue au moyen d'un ascenseur vertical. Il suffit de cocher la couche souhaitée pour la faire apparaître dans la zone graphique. Inversement, il suffit de la décocher pour la faire disparaître si l'écran est surchargé.

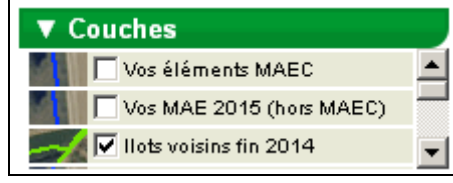

Les principales couches d'information disponibles sont les suivantes :

- si vous êtes concerné, le contour de vos éléments MAEC 2015,
- si vous êtes concerné, le contour de vos éléments MAE (ancienne programmation) souscrits entre 2011 et 2014 et qui ne sont pas échus,
- le contour des îlots voisins 2014 (îlots déclarés par les autres exploitants en 2014) ; l'affichage de cette couche permet notamment de visualiser les éventuels chevauchements de vos îlots avec ceux déclarés par d'autres exploitants en 2014,
- le contour des éléments MAE 2014 engagés par les autres exploitations (y compris ceux qui sont échus au 14 mai 2015),
- les surfaces non agricoles que vous avez déclarées comme "disparues", c'est-à-dire qui sont visibles sur la photo mais qui n'existent plus aujourd'hui.

Sur la zone graphique, **le curseur de la souris** est représenté par une flèche blanche, ou par une main si vous vous positionnez sur un de vos îlots ou une de vos parcelles.

Pour vous déplacer dans la zone graphique sans changer son échelle, il vous suffit de cliquer dans la zone graphique (le curseur de la souris prend alors ou garde la forme d'une main), puis de déplacer le curseur en maintenant le bouton de la souris enfoncé pour faire glisser l'image géographique.

**Pour sélectionner un îlot ou une parcelle culturale**, vous pouvez cliquer directement à l'intérieur de la zone graphique sur le dessin de l'îlot ou de la parcelle culturale, qui deviennent alors respectivement jaune ou marron.

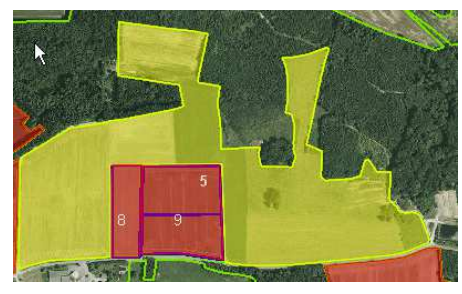

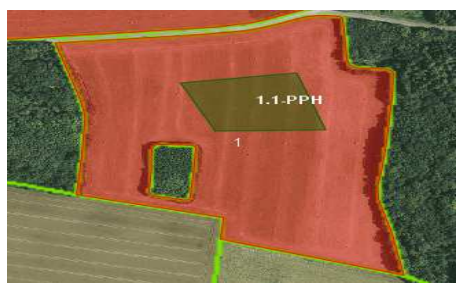

Dans le bloc dépliable "Ilots", "Parcelles culturales" ou "MAEC linéaires/ponctuelles" situé sur la partie gauche de l'écran, la ligne correspondant à l'îlot sélectionné, à la parcelle sélectionnée ou à l'élément MAEC sélectionné apparaît alors en ombré.

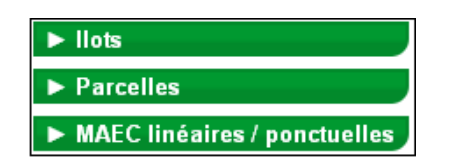

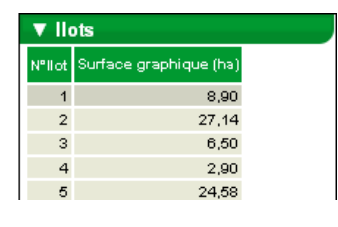

Vous pouvez aussi sélectionner un îlot, une parcelle ou un élément MAEC linéaire/ponctuel en cliquant directement dans le bloc dépliable "Ilots", "Parcelles culturales" ou "MAEC linéaires/ponctuelles" de cette partie gauche de l'écran. L'îlot, la parcelle ou l'élément MAEC linéaire/ponctuel s'affiche alors respectivement en jaune ou en marron à une échelle appropriée au centre de la zone graphique.

**La barre d'outils située au-dessus de la zone graphique** permet de circuler dans le registre parcellaire graphique et de modifier les conditions d'affichage.

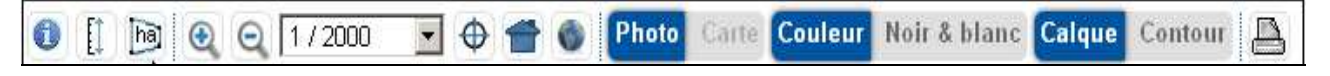

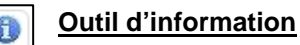

Un clic sur cet outil transforme le curseur de la souris en une flèche accompagnée d'un point d'interrogation.

Si vous cliquez sur un point quelconque de la photo aérienne ou de la carte, vous obtenez des informations sur l'îlot, la parcelle, l'engagement MAE, ..., à l'intérieur desquels se trouve éventuellement ce point.

Une fenêtre intitulée "INFORMATIONS" affiche les informations correspondantes sous la forme de blocs dépliables.

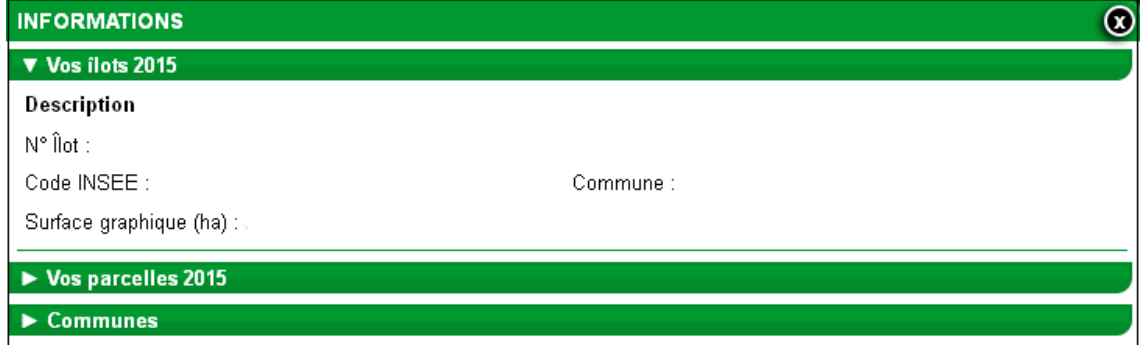

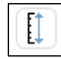

#### **Outil de mesure de distance**

Utilisez cet outil pour mesurer une distance sur la zone graphique.

Il vous suffit de dessiner une ligne brisée en cliquant successivement sur les points à relier.

Terminez par un double-clic sur le dernier point : une boîte de dialogue s'ouvre alors pour vous indiquer la mesure de la distance en mètres.

La fermeture de la boîte de dialogue efface la ligne dessinée. Pour faire une nouvelle mesure de distance, sélectionnez à nouveau l'outil.

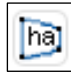

#### **Outil de mesure de surface**

Utilisez cet outil pour mesurer une superficie sur la zone graphique.

Il vous suffit de dessiner les contours de la zone à mesurer en cliquant successivement sur les points à relier.

Terminez par un double-clic sur le dernier point : une boîte de dialogue s'ouvre alors pour vous indiquer la mesure de la superficie en hectares.

La fermeture de la boîte de dialogue efface la surface dessinée. Pour faire une nouvelle mesure de surface, sélectionnez à nouveau l'outil.

#### **Outils de zoom**

Un clic sur les outils de "zoom avant" **Ou de "zoom arrière" Ou permet de zoomer ou de dézoomer en** maintenant fixe le point central de la zone graphique.

Vous pouvez également utiliser la molette de la souris : molette vers le haut pour un "zoom avant", molette vers le bas pour un "zoom arrière".

Un double clic dans la zone graphique permet aussi de réaliser un "zoom avant".

La distance dessinée mesure : 505.27 m OK

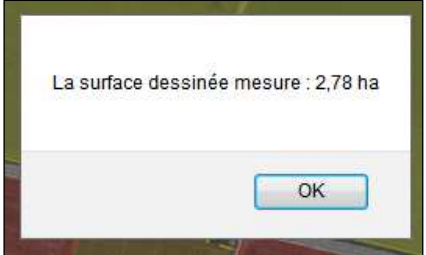

#### 1/15000 **Outil de choix de l'échelle**   $\blacktriangledown$

Utilisez cet outil pour afficher la carte à l'une des échelles prédéfinies dans la liste déroulante (entre 1/1.000.000ème et 1/125ème).

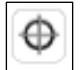

#### **Outil de cadrage sur un îlot**

Pour l'utilisation de cet outil, un îlot doit être sélectionné au préalable.

Un clic sur l'outil permet la modification de l'échelle et de l'emprise de la vue, afin de permettre une visualisation optimale de l'îlot sélectionné au centre de la zone graphique.

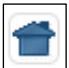

#### **Outil de retour à la vue d'ensemble**

Cliquez sur cet outil pour pouvoir visualiser la totalité des îlots de votre exploitation dans la zone graphique à une échelle appropriée.

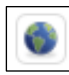

#### **Outil de positionnement géographique**

Utilisez cet outil pour centrer la zone graphique sur une commune ou un "toponyme" de votre choix.

Une fenêtre s'ouvre, dans laquelle vous pouvez sélectionner le département concerné, la commune et le toponyme recherché.

Validez votre choix en cliquant sur le bouton "Positionner" en bas à droite de la fenêtre, afin de centrer la vue sur l'élément choisi.

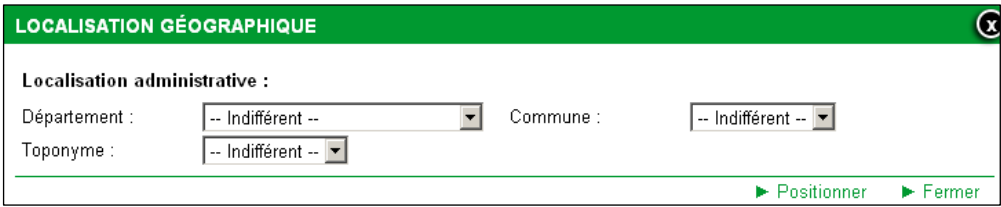

#### **Photo** Carte

#### **Outil de choix du fond de carte à afficher**

Cet outil vous permet de permuter entre l'affichage de la photo aérienne (**Photo**) et celui de la carte IGN (**Carte**).

Le bouton "Carte" est sélectionnable pour les échelles 1/10.000<sup>ème</sup>, 1/15.000<sup>ème</sup> et 1/20.000<sup>ème</sup>. Pour les autres échelles, seule la photo aérienne peut être affichée.

**Couleur** Noir & blanc

#### **Outil de choix du mode d'affichage du fond de carte**

Cet outil vous permet de basculer entre un affichage de fond de carte en couleur ou en noir et blanc. Il est sélectionnable uniquement si le fond de carte est la photo aérienne.

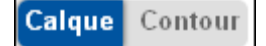

#### **Outil de choix du mode d'affichage des objets sélectionnés**

Cet outil vous permet d'afficher, selon votre choix, seulement le contour des objets, ou le contour avec un fond coloré. Il permet donc de commuter entre l'affichage et l'occultation du calque coloré qui s'affiche sur les îlots sélectionnés (calque rouge) ou sur les parcelles sélectionnées (calque marron) :

→ pour masquer le calque coloré, cliquer sur le bouton "Contour" ;

→ pour afficher le calque, cliquer sur le bouton "Calque".

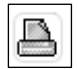

#### **Outil d'impression courante du registre parcellaire graphique**

Cliquez sur cet outil pour éditer la carte centrée sur le milieu de la fenêtre de visualisation au moment de la demande d'édition. Selon le niveau de zoom de la vue courante, l'édition est générée à l'échelle 1/5.000<sup>ème</sup>,  $1/10.000^{\text{ème}}$  ou  $1/25.000^{\text{ème}}$ .

L'édition est produite au format PDF. Vous pouvez ouvrir le document, l'enregistrer sur votre poste de travail ou l'imprimer sur une page au format A4. Notez que, pour visualiser le document, vous devez disposer du logiciel Acrobat Reader. L'édition comporte la vue graphique en noir et blanc accompagnée d'un cartouche contenant les caractéristiques des îlots représentés entièrement sur la photographie. Le contour des îlots édités est délimité par un trait blanc plein ; celui des parcelles culturales figure en pointillés.

### **3. Les outils de mise à jour du registre parcellaire graphique**

Les outils accessibles sur la partie droite de l'écran (à droite de la zone graphique) sont ceux qui vous servent à modifier votre RPG.

Ils se répartissent en quatre boîtes à outils : les outils pour les SNA disparues, les outils pour les îlots, les outils pour les parcelles et les outils pour les éléments MAEC linéaires et ponctuels.

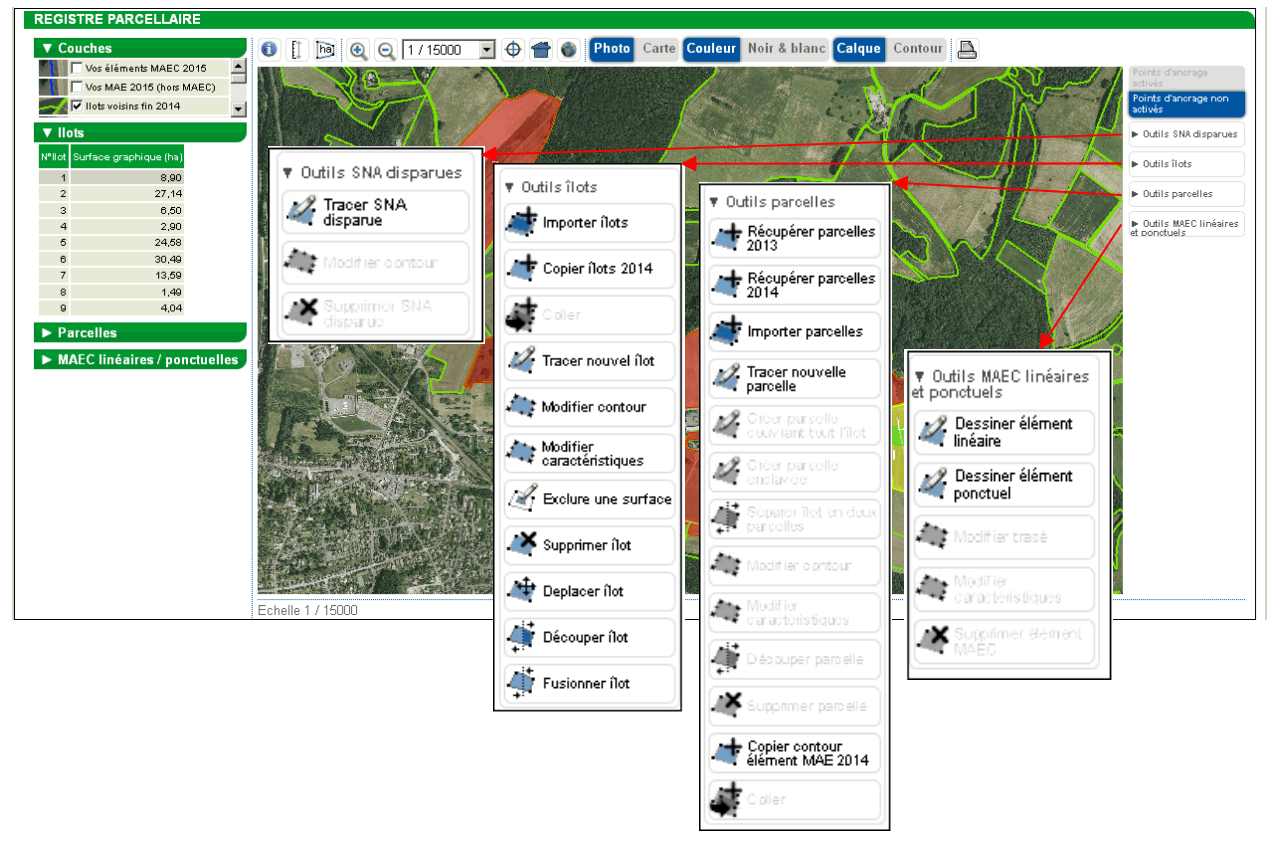

### **3.1. Description des outils "SNA disparues"**

Vous devez tracer les éléments non agricoles qui sont visibles sur la photo, mais qui aujourd'hui sont détruits ou ont disparu, que ce soit en totalité ou en partie.

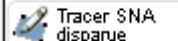

## **Tracer SNA Outil de traçage d'une SNA disparue**

La déclaration d'une SNA disparue s'effectue comme suit :

If Utilisez les outils de zoom et de déplacement pour positionner la zone graphique à l'emplacement de la SNA qui est visible sur la photo mais qui n'existe plus aujourd'hui.

→ Sélectionnez la fonction "Tracer SNA disparue" dans le menu "Outils SNA disparues" pour dessiner le contour de la SNA disparue. La sélection de cette fonction active la couche "Vos SNA disparues" dans le bloc "Couches", qui se trouve sur le haut de la partie gauche de l'écran.

A l'aide de la souris, dont le curseur a pris la forme d'une croix, positionnez à chaque clic de souris un sommet du polygone délimitant le contour de la SNA disparue.

→ Pour clore le contour de la SNA disparue, effectuez un double-clic sur le dernier sommet.

> Cliquez sur "VALIDER DESSIN", en bas à droite au dessous de la zone graphique, pour enregistrer le tracé de la SNA disparue. Celle-ci apparaît alors en gris.

Pour la suite, vous pouvez faire en sorte que la SNA disparue ne soit pas affichée en décochant la couche "Vos SNA disparues" dans le bloc "Couches", qui se trouve sur le haut de la partie gauche de l'écran.

#### **Extenditive contour** | Outil de modification des contours d'une SNA disparue

Cet outil permet de modifier les contours d'une SNA disparue que vous avez préalablement dessinée, mais que vous souhaitez modifier. La modification des contours d'une SNA disparue s'effectue comme suit :

- → Sélectionnez la SNA disparue que vous avez dessinée sur le RPG et que vous souhaitez modifier.
- → Sélectionnez la fonction "Modifier contour" dans le menu "Outils SNA disparues".
- → Sélectionnez un sommet du polygone en cliquant dessus (sa couleur devient blanche) puis, selon le cas :
	- déplacez le sommet sélectionné à l'aide de la souris,
	- supprimez le sommet sélectionné en utilisant la touche "Suppr" du clavier.

Vous pouvez aussi ajouter un sommet en cliquant sur une des arêtes du polygone (il est ensuite possible de déplacer ce nouveau point).

→ Cliquez sur le bouton "VALIDER DESSIN" en bas à droite au-dessous de la zone graphique ; la surface graphique de la SNA disparue est alors recalculée.

## *X* Supprimer SNA **Qutil de suppression d'une SNA disparue**

Cette fonction vous permet de supprimer une SNA disparue que vous aviez tracée sur le RPG, mais pour laquelle vous vous étiez trompé, par exemple parce que la SNA disparue ne se trouve pas sur le bon îlot.

- → Sélectionnez la SNA disparue que vous souhaitez supprimer.
- → Sélectionnez la fonction "Supprimer SNA disparue" dans le menu "Outils SNA disparues".
- → Cliquez sur "OK" dans la boîte de dialogue pour supprimer la SNA disparue.

### **3.2. Description des outils Ilots**

#### **Conseils d'utilisation** :

Lors du traçage de vos îlots, vous pouvez utiliser différents outils pour éviter la création de doublons (chevauchements de dessins) entre vos propres îlots, ou entre les îlots de votre exploitation et ceux d'une exploitation voisine :

▼ Couches

Vos éléments MAEC 2015

**THE T** Vos MAE 2015 (hors MAEC) V Ilots voisins fin 2014

Copier flots 2014

Découper îlot

Points d'ancrage activés.

≜

- le gestionnaire de couches graphiques (bloc "Couches") permet d'afficher les îlots déclarés en 2014 par les exploitations voisines. Vous pouvez ainsi vérifier que les modifications que vous apportez à vos îlots ne risquent pas d'entraîner un doublon involontaire ;
- vous pouvez utiliser l'outil de copie si vous reprenez un îlot qui a déjà fait l'objet d'une déclaration par un autre exploitant lors de la campagne 2014. Sélectionnez l'îlot dans la couche des îlots voisins fin 2014 pour récupérer directement les contours de l'îlot et ajoutez cet îlot à votre RPG 2015 ;
- si vous ne reprenez qu'une partie d'un îlot déclaré en 2014 par un autre exploitant, utilisez, après avoir copié l'îlot, la fonction de découpe d'un îlot dans le menu "Outils îlots" pour retirer la partie que vous n'exploitez pas ;
- utilisez l'outil d'accroche, pour une échelle allant du 1/125<sup>ème</sup> au 1/10.000<sup>ème</sup>, lors de la création ou de la modification d'un îlot qui possède une limite commune avec un ou plusieurs îlots voisins. Cet outil vous permet de

dessiner votre îlot en vous appuyant sur le tracé des îlots voisins, et d'éviter ainsi un chevauchement avec les îlots voisins. Avant d'utiliser cette fonction, assurez-vous qu'il n'existe pas de limite physique suffisamment large (chemin, haie large) entre les îlots, qui justifierait de laisser un espace entre les limites voisines.

**Remarque :** lors de la création ou de la modification d'un îlot, TelePAC vérifie directement que le tracé de ce nouvel îlot ne chevauche pas un autre îlot de votre propre exploitation. Dans le cas d'un chevauchement le message suivant s'affiche en haut de la zone graphique : Cet ilot est en chevauchement avec d'autres ilots.

TelePAC ne vérifie pas l'existence de doublons entre vos îlots et ceux des autres exploitants, car ceux-ci n'ont pas forcément télédéclaré en 2015 au moment où vous faites vous-même votre déclaration. Mais il est recommandé d'afficher la couche "Contour des îlots voisins 2014" en la cochant dans le bloc "Couches" : si vous constatez un chevauchement entre l'un de vos îlots 2015 et un îlot 2014 d'un autre exploitant, assurezvous que vous exploitez bien en 2015 la surface en intersection ; dans le cas contraire, il convient de modifier votre dessin pour éviter des pénalités.

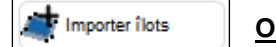

**Outil d'import d'îlots** 

Avec cet outil, vous pouvez importer des îlots dans votre registre parcellaire graphique.

Reportez-vous à la partie "IMPORT/EXPORT" de cette notice pour avoir les explications détaillées sur l'import d'îlots.

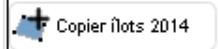

#### **Outil de copie d'un îlot déclaré en 2014**

Cet outil permet de copier un îlot à partir des îlots déclarés en 2014. Il peut être par exemple utilisé dans le cas d'une reprise d'un îlot déclaré par un autre exploitant en 2014.

**Pour l'utilisation de cet outil, le fond d'écran de la fenêtre graphique doit être la photo aérienne (pas la carte IGN) et l'échelle doit se situer entre le 1/125ème et le 1/15.000ème .** 

Cliquez sur l'outil  $\frac{1}{\sqrt{1-\frac{1}{2}}}\frac{\text{Copier flots 2014}}{\text{Copier flots 2016}}$  La couche "Ilots voisins fin 2014", située dans le bloc"Couches" sur la gauche de la zone graphique, est alors

marquée de l'imagette  $\bigcirc$ , ce qui signifie qu'elle peut être utilisée pour la copie. Sélectionnez cette couche. Le contour des "Ilots voisins fin 2014" apparaît alors en vert dans la zone graphique.

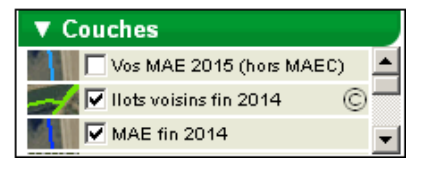

<nouveau>

La sélection de l'îlot à reprendre se fait en cliquant directement dans l'îlot avec la souris. L'îlot devient bleu avec la mention <nouveau>.

Cliquez alors sur l'outil **...** Coller

Une boîte de dialogue s'ouvre et vous demande d'attribuer un numéro à l'îlot repris. Cliquez finalement sur "Enregistrer" dans cette boîte de dialogue ; l'îlot est ajouté à votre dossier.

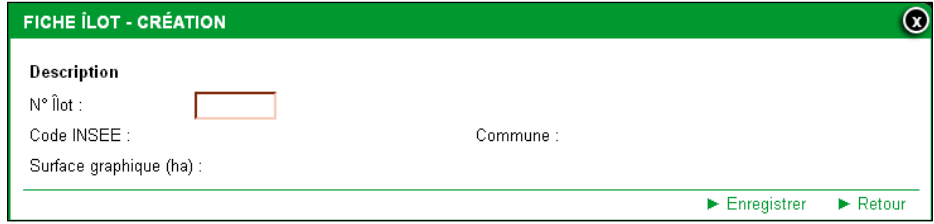

#### **Pour l'utilisation des outils suivants, le fond d'écran de la fenêtre graphique doit être la photo aérienne**  (pas la carte IGN) et l'échelle doit se situer entre le 1/125<sup>ème</sup> et le 1/20.000<sup>ème</sup> .

#### $Z$  Tracer nouvel ilot

#### **Outil de création d'un îlot**

La création d'un îlot s'effectue comme suit :

> Utilisez les outils de zoom et de déplacement pour positionner la zone graphique à l'emplacement où vous souhaitez dessiner le nouvel îlot.

→ Sélectionnez la fonction "Tracer nouvel îlot" dans le menu "Outils îlots".

A l'aide de la souris, dont le curseur a pris la forme d'une croix, positionnez à chaque clic de souris un sommet du polygone définissant l'îlot.

→ Pour clore le contour de l'îlot, effectuez un double-clic sur le dernier sommet. L'îlot apparaît en jaune avec la mention <nouveau>.

- Cliquez sur "VALIDER DESSIN", en bas à droite au dessous de la zone graphique, pour enregistrer le tracé de l'îlot.

- Une fenêtre apparaît alors, vous demandant de saisir le numéro de l'îlot en cours de création.

→ Cliquez sur le bouton "Enregistrer" pour achever la création de l'îlot. Il apparaît alors dans la liste des îlots et devient de couleur rouge dans la zone graphique.

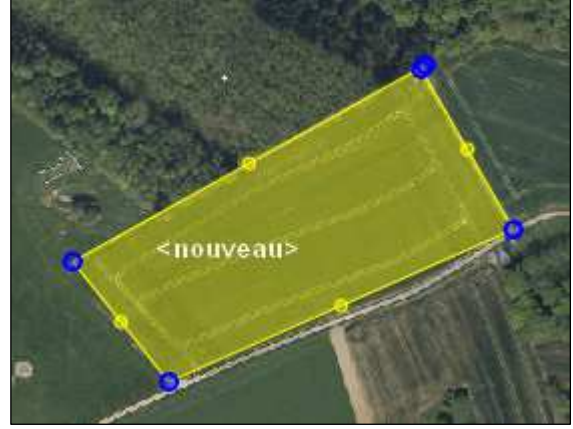

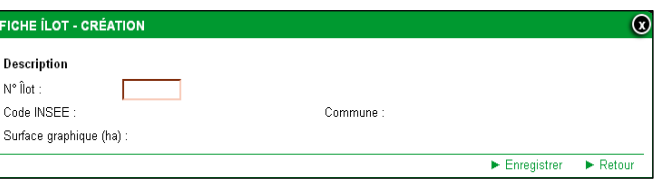

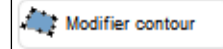

#### **Outil de modification des contours d'un îlot**

La modification d'un îlot s'effectue comme suit :

- Sélectionnez l'îlot dont vous souhaitez modifier le contour.
- → Sélectionnez la fonction "Modifier contour" dans le menu "Outils îlots".
- → Sélectionnez un sommet du polygone en cliquant dessus (sa couleur devient blanche) puis, selon le cas :
	- déplacez le sommet sélectionné à l'aide de la souris,
	- supprimez le sommet sélectionné en utilisant la touche "Suppr" du clavier.

Vous pouvez aussi ajouter un sommet en cliquant sur une des arêtes du polygone (il est ensuite possible de déplacer ce nouveau point).

→ Cliquez sur le bouton "VALIDER DESSIN" en bas à droite au-dessous de la zone graphique ; la surface graphique de l'îlot est alors recalculée.

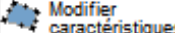

#### **Outil de modification des caractéristiques d'un îlot**

- → Sélectionnez l'îlot dont vous souhaitez modifier le numéro.
- → Sélectionnez la fonction "Modifier caractéristiques" dans le menu "Outils îlots".
- → Modifiez le numéro de l'îlot dans la fenêtre de saisie "FICHE ILOT MODIFICATION" qui apparaît alors.
- → Cliquez sur le bouton "Enregistrer".

Exclure une surface

#### **Outil d'exclusion d'une surface dans un îlot**

Cette fonction permet de dessiner un "trou" dans un îlot afin d'exclure une surface que vous n'exploitez pas vous-même dans l'îlot.

→ Sélectionnez l'îlot dont vous souhaitez exclure une surface.

→ Sélectionnez la fonction "Exclure une surface" dans le menu "Outils îlots".

> A l'intérieur de l'îlot, dessinez la surface à exclure en cliquant successivement sur les points constituant son contour. Pour fermer le tracé du "trou", effectuez un double-clic sur le dernier sommet. La surface de l'îlot est recalculée automatiquement dans la zone d'affichage des informations sous la zone graphique.

→ Cliquez sur le bouton "VALIDER DESSIN".

La surface graphique de l'îlot s'affiche, après soustraction de la surface du "trou", dans le bloc "Ilots" situé à gauche de la zone graphique.

#### **Outil de suppression d'un îlot**

Cette fonction vous permet de supprimer un îlot (par exemple parce que vous ne l'exploitez plus).

- → Sélectionnez l'îlot que vous souhaitez supprimer.
- → Sélectionnez la fonction "Supprimer îlot" dans le menu "Outils îlots".

S'il existe une ou plusieurs parcelles dans l'îlot, confirmer la suppression des parcelles en même temps que la suppression de l'îlot en cliquant sur "OK" dans la boîte de dialogue qui s'ouvre.

→ Cliquez sur "OK" dans la boîte de dialogue pour supprimer l'îlot concerné.

**Conseil d'utilisation :** si vous n'exploitez plus une partie seulement de l'îlot, il convient tout d'abord d'utiliser la fonction "Découper îlot" dans le menu "Outils îlots" pour découper l'îlot en deux îlots distincts, puis de supprimer l'îlot correspondant à la partie de l'îlot initial que vous n'exploitez plus.

Deplacer flot

Supprimer ilot

#### **Outil de déplacement d'un îlot**

Cette fonction permet de déplacer la totalité d'un îlot sans modifier sa forme ni sa surface.

→ Sélectionnez l'îlot que vous souhaitez déplacer.

→ Sélectionnez la fonction "Déplacer îlot" dans le menu "Outils îlots". Le curseur de la souris prend alors la forme d'une flèche multi-directionnelle au-dessus de l'îlot à déplacer.

→ Cliquez sur l'îlot à déplacer, et faites-le glisser en maintenant le bouton de la souris enfoncé.

> Lorsque l'îlot est correctement placé, relâchez le bouton de la souris (s'il existe une ou plusieurs parcelles dans l'îlot, celles-ci suivent l'îlot et sont donc déplacées avec lui).

→ Activez le bouton "VALIDER DESSIN". L'îlot déplacé conserve sa nouvelle position.

**ATTENTION** – Cette fonction ne doit être utilisée que dans le cas où l'îlot concerné est mal positionné. En effet, le déplacement d'un îlot peut créer des chevauchements avec les îlots voisins.

Découper îlot

#### **Outil de découpe d'un îlot**

Cette fonction permet de diviser un îlot en deux îlots.

→ Sélectionnez l'îlot que vous souhaitez découper.

→ Sélectionnez la fonction "Découper îlot" dans le menu "Outils îlots".

> Dessinez la limite qui divisera l'îlot en deux. Le premier point et le dernier point de cette limite doivent être tous les deux situés en dehors de l'îlot :

- pour effectuer une séparation rectiligne, cliquez directement de l'autre côté de l'îlot (à l'extérieur) de sorte que le trait dessiné coupe l'îlot selon vos souhaits ;
- pour effectuer une séparation selon une ligne brisée, cliquez autant de fois que nécessaire à l'intérieur de l'îlot pour poser les points constituant la ligne de séparation et terminez en cliquant à l'extérieur de l'îlot.

Une fois la ligne brisée dessinée, il est possible de la modifier en déplaçant les points qui la constituent.

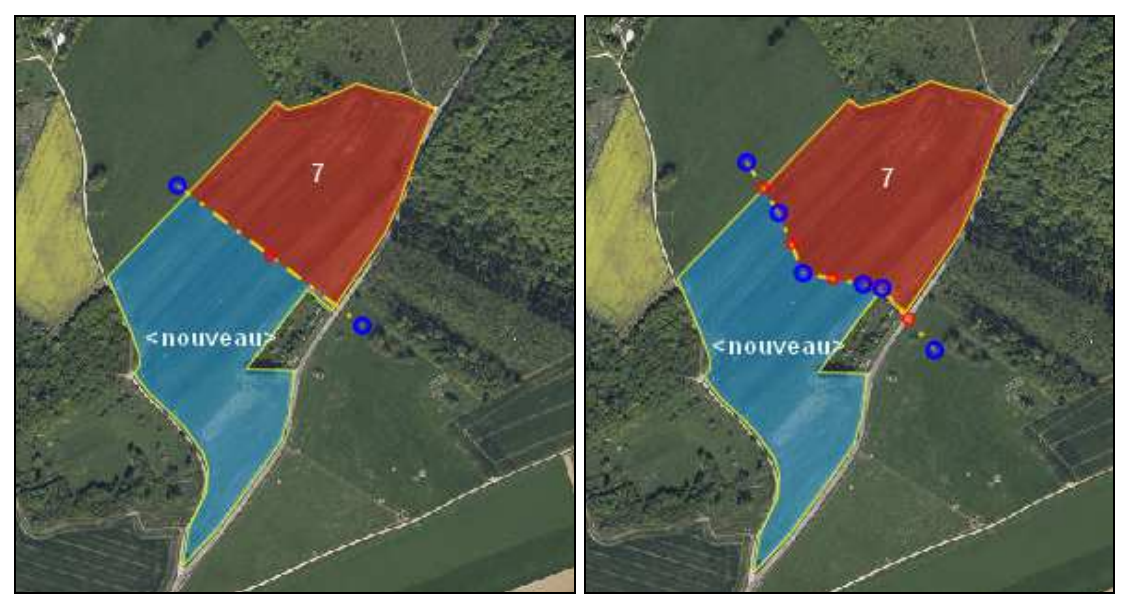

Le dessin de la ligne de séparation découpe l'îlot initial en deux parties, une rouge et une bleue. La surface des deux morceaux, après prise en compte éventuelle du déplacement des points de la ligne de découpe, s'affiche dans la couleur respective des deux parties au-dessous à droite de la zone graphique.

→ Cliquez sur le bouton "VALIDER DESSIN".

- Saisissez le nouveau numéro d'îlot dans la fenêtre de saisie (l'un des deux îlots résultant de la découpe conserve le numéro initial), puis cliquez sur "Enregistrer".

#### Fusionner ilot **Outil de fusion d'îlots**

Cette fonction permet de réunir deux îlots pour n'en former qu'un seul. L'action n'est possible que si les deux îlots possèdent au moins une arrête en commun.

- Sélectionnez l'un des deux îlots à fusionner.
- → Sélectionnez la fonction "Fusionner îlot" dans le menu "Outils îlots".
- Sélectionnez le second îlot à fusionner avec le premier. Ce second îlot change de couleur et devient bleu.

→ Cliquez sur le bouton "VALIDER DESSIN". Les deux îlots initiaux n'en forment alors plus qu'un seul, affiché en couleur jaune.

### **3.3. Description des outils Parcelles**

Vous devez dessiner le contour de **toutes les parcelles de votre exploitation et déclarer leurs caratéristiques** (que vous demandiez ou non des aides pour ces parcelles)**.**

Chaque parcelle culturale doit correspondre à une unité de culture et à une uniformité d'engagement. Consultez la notice spécifique "Cultures et précisions" pour prendre connaissance des modalités de déclaration.

**IMPORTANT –** Les nouvelles mesures agroenvironnementales et climatiques (MAEC), les nouvelles aides pour l'agriculture biologique et l'agroforesterie, ainsi que les surfaces non agricoles qui ne sont pas visibles sur la photo mais qui sont apparues depuis la prise de vue aérienne se déclarent au travers du dessin des parcelles.

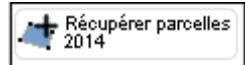

## **TE** Récupérer parcelles<br>2014 (ou 2013) **Outil de récupération des parcelles 2014 (ou 2013)**

Les parcelles que vous aviez télédéclarées en 2014 ont été archivées. Elles peuvent être importées dans le dossier en cours en sélectionnant l'outil "Récupération parcelles 2014" dans le menu "Outils parcelles".

La liste des parcelles apparaît à l'écran dans une page intitulée "IMPORT FICHIER PARCELLES". Vous pouvez choisir d'importer toutes les parcelles en cochant "Sélectionner tout" en haut de la liste, ou d'importer certaines parcelles uniquement.

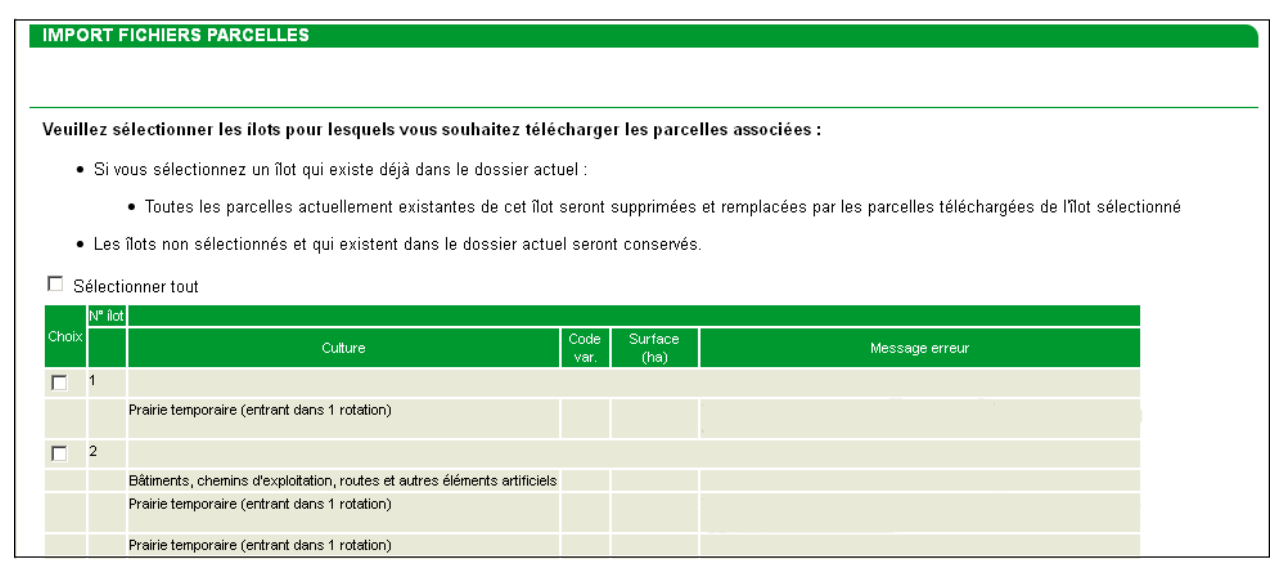

Une fois votre choix effectué, cliquez sur "VALIDER" en bas à droite de l'écran.

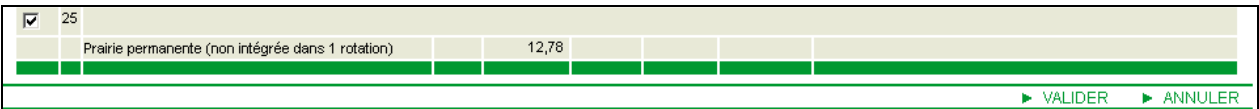

Confirmez le chargement des parcelles en cliquant sur "OK" dans la boîte de dialogue qui s'ouvre dans la zone graphique de votre registre parcellaire.

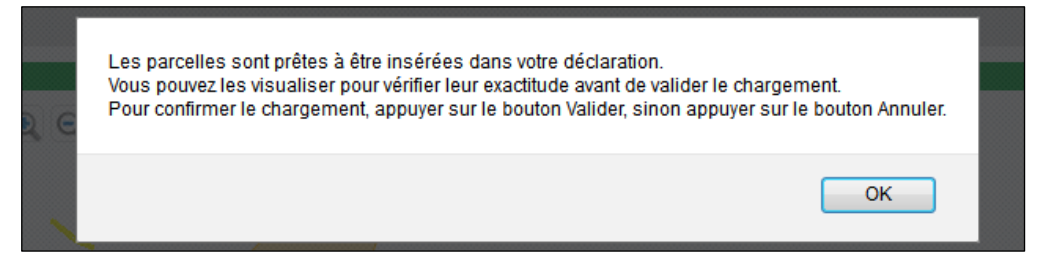

La vue des parcelles à importer apparaît dans la zone graphique. Cliquez sur "VALIDER" en bas à droite pour confirmer l'import comme mentionné dans le bandeau de couleur orange qui s'affiche en haut de la zone graphique.

Pour conflittner le chargement de ces parcelles prévisualisées, appuyer sur le bouton Valider, sinon appuyer sur le bouton Annuler

Vos parcelles sont alors importées dans votre dossier avec leur surface, mais sans la culture principale ni les autres caractéristiques. Pour renseigner la culture principale et les autres caractéristiques d'une parcelle importée, vous devez utiliser la fonction "Modifier caractéristiques" du menu "Outils parcelles". Cette fonction est décrite plus loin dans le présent document.

#### **POINTS D'ATTENTION**

- \* TelePAC ne vous permet pas de dessiner une parcelle en dehors d'un îlot et vous affiche le bandeau suivant le cas échéant : La parcelle n'est pas entièrement incluse dans l'îlot.
- C'est immédiatement après avoir localisé la parcelle que vous devez indiquer la culture principale et les autres caractéristiques correspondant à cette parcelle dessinée.
- Une parcelle est une unité de surface portant un couvert homogène (culture présente) et présentant des caractéristiques identiques (conduite en agriculture biologique ou en agroforesterie, commercialisation de la culture, engagement dans une MAEC). Si par exemple, une parcelle de blé est partiellement engagée en MAEC, vous devez dessiner deux parcelles de blé, et c'est dans la fenêtre du descriptif de chacune des parcelles qui s'ouvrira au moment de la validation de la création des parcelles que vous devrez faire la distinction de caractéristiques entre les deux parcelles. Pour cet exemple, dans le descriptif des parcelles, vous devez déclarer une parcelle de blé avec une MAEC et une autre parcelle de blé sans MAEC.
- **Cas des bordures** : **si vous souhaitez qu'elles soient prises en compte en tant que SIE**, il convient de tracer le contour des bordures, qu'il s'agisse de bordures de champ, de bordures le long des forêts ou de bandes tampons. Pour le champ "Nom de la culture" du descriptif de la parcelle (décrit ci-après dans

le paragraphe outil de création de la parcelle), il convient de choisir le type de bordure dans la liste déroulante proposée ; pour le champ "Précision-Numéro de la parcelle associée", il convient d'indiquer le numéro de la parcelle en culture en limite de laquelle se trouve la bordure.

 **Cas des surfaces non agricoles** : vous devez dessiner sur le "Registre parcellaire graphique" le contour des surfaces non agricoles qui ne sont pas visibles sur la photo mais qui sont apparues depuis la prise de vue aérienne, en les déclarant comme des parcelles. Pour le champ "Précision" du descriptif des parcelles, il convient alors d'indiquer la nature de la surface non agricole (bosquet, haie, mare, …).

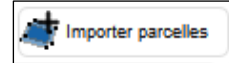

**outil d'import de parcelles** 

Vous pouvez, à partir de cet outil, importer des parcelles culturales dans votre registre parcellaire graphique. Reportez-vous à la partie "IMPORT/EXPORT" du présent document pour accéder aux explications détaillées concernant l'import de parcelles culturales.

**Pour l'utilisation des outils suivants, le fond d'écran de la fenêtre graphique doit être la photo aérienne**  (pas la carte IGN) et l'échelle doit se situer entre le 1/125<sup>ème</sup> et le 1/20.000<sup>ème</sup>. ं

<sup>2</sup> Tracer nouvelle parcelle

**Outil de création d'une parcelle** 

Cette fonction permet de créer une parcelle dans un îlot.

→ Sélectionnez l'îlot dans lequel vous souhaitez créer la parcelle

→ Sélectionnez la fonction "Tracer nouvelle parcelle" dans le menu "Outils parcelles".

- A l'aide de la souris, positionnez à chaque clic de souris un sommet du polygone définissant le contour de la parcelle.

→ Pour clore le contour de la parcelle, faites un double-clic sur le dernier sommet.

→ Cliquez sur le bouton "VALIDER DESSIN", en bas à droite au dessous de la zone graphique, pour enregistrer le tracé.

→ Renseignez les caractéristiques de la parcelle dans la fenêtre de saisie "DESCRIPTIF DE LA PARCELLE – CREATION" qui s'affiche alors.

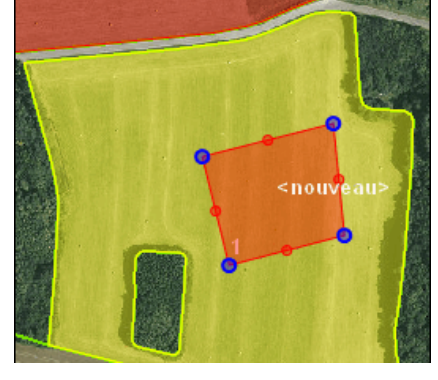

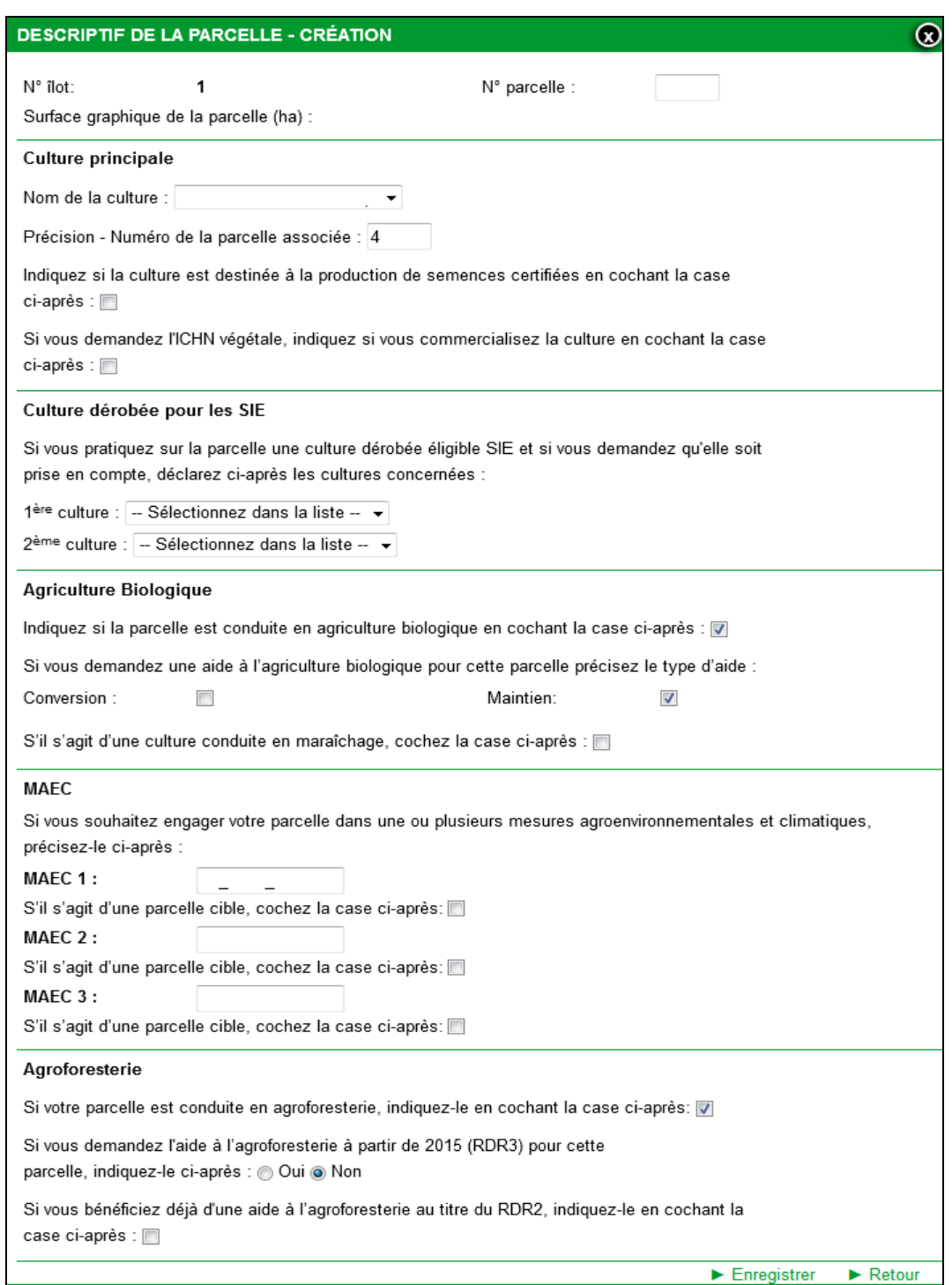

Dans cette fenêtre, il convient d'indiquer, en plus de la culture principale, toutes les autres caractéristiques de la parcelle (cultures dérobées pour la prise en compte dans le calcul des SIE, commercialisation de la culture en cas de demande d'ICHN végétale, conduite en agriculture biologique, engagement en MAEC, etc.). Les différents blocs de cette fenêtre sont décrits ci-après :

#### **Culture Principale**

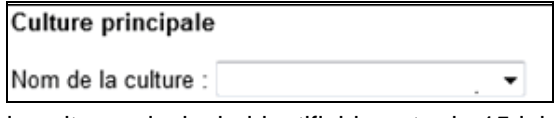

**Nom de la culture** : il s'agit de la culture principale identifiable entre le 15 juin et le 15 septembre 2015. Pour enregistrer le nom de la culture, vous avez plusieurs possibilités :

- vous pouvez parcourir avec la souris la liste déroulante, cette dernière étant classée par ordre alphabétique des codes cultures définis sur trois caractères (reportez-vous à la notice "Cultures et précisions" pour connaître la liste complète) ;

- vous pouvez saisir directement 1, 2 ou 3 caractères. Les choix proposés dans la liste déroulante sont alors limités à la liste des cultures dont le code ou le libellé contiennent ces caractères, ce qui permet d'accéder plus rapidement à la culture recherchée.

**Précision** : en fonction de la culture renseignée dans le champ "Nom de la culture", le champ "Précision" propose une liste déroulante adaptée.

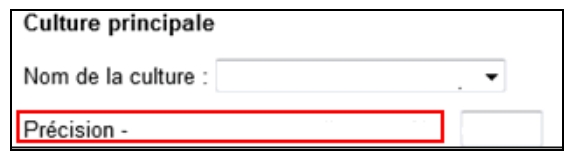

Les différents types de précisions sont les suivants :

- si la culture principale est constituée de prairies ou pâturages permanents, la précision attendue est la part d'éléments naturels diffus non admissibles de dix ares ou moins présents sur la parcelle. Vous devez donc préciser si ce que vous pouvez voir sur la photographie aérienne est conforme à la réalité du terrain, auquel cas il convient de sélectionner pour le champ "Précision" le choix "Surface conforme à l'orthophoto"; dans le cas contraire, vous devez déclarer la part des éléments naturels diffus non admissibles de dix ares ou moins à prendre en compte pour le calcul du prorata, effectivement présents sur la parcelle ; choisissez le pourcentage approprié dans la liste déroulante ;
- si la culture principale est une "Surface non agricole apparue", c'est-à-dire non visible sur l'orthophoto mais apparue depuis la prise de vue aérienne, il convient de sélectionner pour le champ "Précision" la nature de la surface non agricole (ex : bâtiment, affleurement rocheux, etc.) ;
- si la culture principale est une bordure, il convient d'indiquer pour le champ "Précision" le numéro de la parcelle de rattachement ;

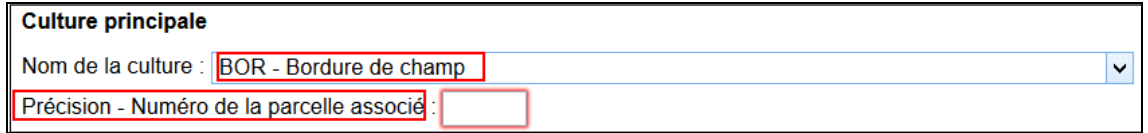

- pour certaines cultures principales, le champ "Précision" doit être renseigné avec une variété, une espèce, une date de plantation (concerne les DOM). Référez-vous à la notice "Cultures et précisions" ;
- si vous cultivez des mélanges sur certaines de vos parcelles, vous devez différencier, en les déclarant avec un type de mélange différent dans le champ "Précision", chacun des mélanges cultivés sur votre exploitation. Deux mélanges sont distincts si aucune espèce n'est commune aux deux mélanges. Il n'est pas nécessaire de connaître la composition de ces mélanges. En effet, dans le cadre des nouvelles règles du verdissement issues de la PAC 2015, chaque mélange différent cultivé sur votre exploitation représente une culture au titre des règles de diversité des cultures. Deux mélanges qui ne sont pas distincts, c'est-à-dire qui ont une espèce en commun, peuvent être déclarés avec un code culture différent mais doivent être déclarés avec le même type de mélange dans le champ "Précision".

Dans le bloc "Culture principale", vous devez également indiquer d'une part si la culture est destinée à la **production de semences certifiées**, et d'autre part si la culture est **commercialisée** (dans le cas où vous demandez l'ICHN végétale).

> Indiquez si la culture est destinée à la production de semences certifiées en cochant la case ci-après : I Si vous demandez l'ICHN végétale, indiquez si vous commercialisez la culture en cochant la case ci-après :

#### **Cultures dérobées pour les SIE**

Si vous souhaitez que la parcelle soit prise en compte en tant que SIE, vous devez déclarer deux des cultures composant le mélange en les choisissant parmi la liste déroulante proposée (si les cultures implantées ne sont pas présentes dans cette liste, la parcelle ne peut pas être retenue en tant que SIE et rien n'est à déclarer).

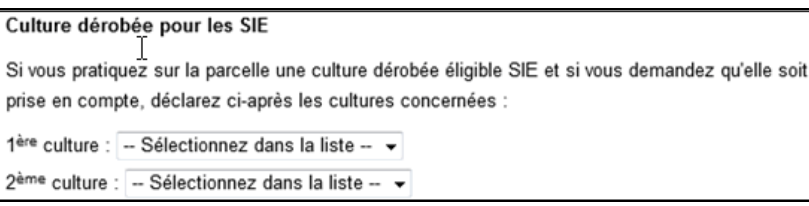

#### **Agriculture biologique**

Si la parcelle est conduite en agriculture biologique, vous devez l'indiquer en cochant la première case de ce bloc.

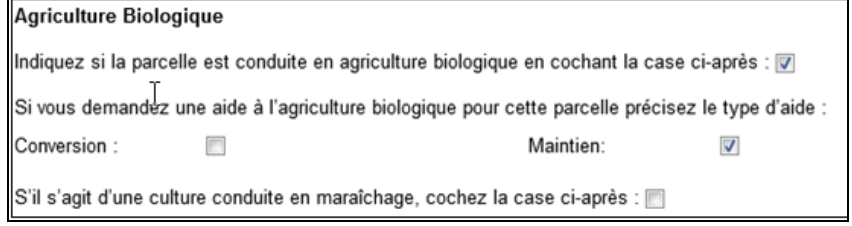

Si de plus vous demandez à bénéficier d'une aide à l'agriculture biologique pour la parcelle, il convient de le préciser en cochant soit "Conversion" soit "Maintien".

Enfin, si la parcelle est conduite en maraîchage, cochez la dernière case du bloc.

#### **MAEC**

Si vous souhaitez engager la parcelle dans une mesure agroenvironnementale et climatique (nouvelles MAEC 2015), indiquez-le dans ce champ en précisant le code de la mesure (au format : 2 caractères, 4 caractères, 4 caractères). Lorsque vous engagez la parcelle dans la mesure "Système herbager et pastoral", précisez si la parcelle est une surface cible en cochant la case appropriée.

Vous pouvez renseigner jusqu'à trois mesures MAEC dans lesquelles la parcelle sera engagée de manière cumulative le cas échéant.

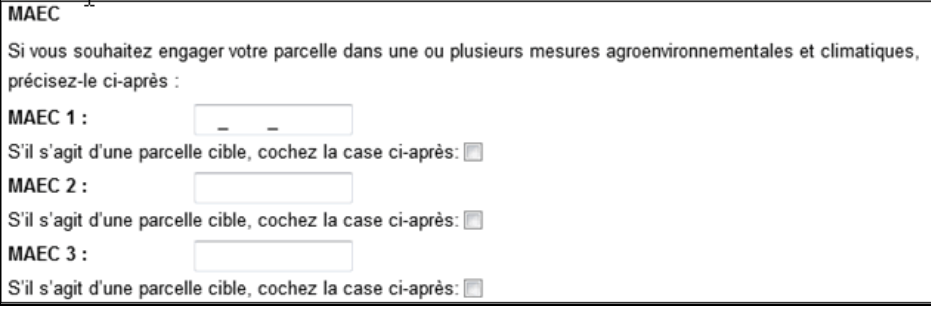

#### **Agroforesterie**

Si la parcelle est conduite en agroforesterie, indiquez-le dans ce champ (première case de ce bloc).

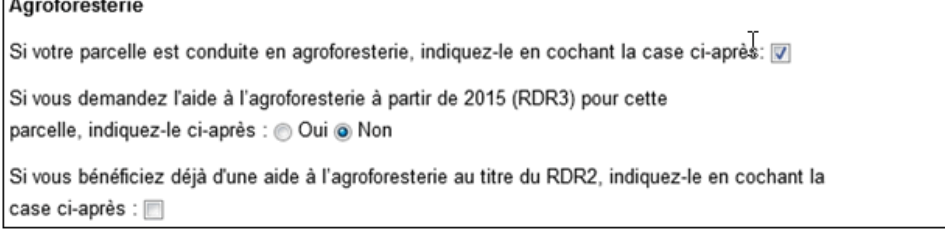

Précisez par ailleurs si vous demandez la nouvelle aide à l'agroforesterie pour 2015. Si vous ne demandez pas cette nouvelle aide, indiquez si vous avez précédemmment perçu l'aide à l'agroforesterie au titre du RDR2 (dernière case de ce bloc).

→ Cliquez sur le bouton "Enregistrer" pour finaliser la création de la parcelle. Celle-ci apparaît alors dans la liste des parcelles du bloc "Parcelles" situé à gauche de la zone graphique et elle devient de couleur verte dans la zone graphique.

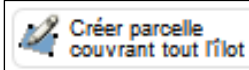

#### **Outil de création d'une parcelle couvrant la totalité d'un îlot**

Cette fonction n'est accessible que si l'îlot sélectionné ne possède aucune parcelle préalablement tracée. Elle permet de créer une parcelle recouvrant l'intégralité de l'îlot sans qu'il soit nécessaire de dessiner explicitement son contour. En effet, celui-ci coïncidera avec le contour de l'îlot.

Sélectionnez l'îlot dans lequel vous souhaitez créer une parcelle couvrant toute la surface de l'îlot.

→ Sélectionnez la fonction "Créer parcelle couvrant tout l'îlot" dans le menu "Outils parcelles".

→ Cliquez sur "VALIDER DESSIN", en bas à doite au-dessous de la zone graphique, pour enregistrer le tracé de la parcelle.

→ Renseignez les caractéristiques de la parcelle dans la fenêtre de saisie "DESCRIPTIF DE LA PARCELLE – CREATION".

→ Cliquez sur le bouton "Enregistrer" pour finaliser la création de la parcelle. Celle-ci apparaît alors dans la liste des parcelles du bloc "Parcelles" situé à gauche de la zone graphique et elle devient de couleur verte dans la zone graphique.

Remarque : cette fonction est pratique pour bien coller aux contours de l'îlot et pour vous assurer que votre parcelle y est parfaitement incluse. Vous pouvez également l'utiliser pour des îlots comportant plusieurs parcelles : il faudra alors ensuite découper la parcelle couvrant tout l'îlot en autant de parcelles que nécessaire, au moyen de la fonction "Découper parcelle" explicitée plus loin.

## **Outil de création d'une parcelle enclavée dans une autre parcelle**

Cette fonction permet de créer une parcelle enclavée au sein d'une autre. Par exemple, vous avez une parcelle de blé dont seulement une partie de la surface est engagée en MAEC. Au lieu de tracer deux parcelles de blé dont une avec une MAEC et l'autre sans MAEC, il suffit d'utiliser cet outil pour créer la sousparcelle engagée en MAEC au sein de la parcelle de blé que vous aurez dessinée au préalable. Ainsi, vous éviterez les interstices indésirables entre les parcelles. Cet outil s'utilise de la manière suivante :

- Sélectionnez la parcelle dans laquelle vous souhaitez créer la parcelle enclavée.

- Sélectionnez la fonction "Créér parcelle enclavée" dans le menu "Outils parcelles".

- A l'intérieur de la parcelle, à l'aide de la souris, positionnez à chaque clic de souris un sommet du polygone définissant le contour de la parcelle enclavée.

→ Pour clore le contour de la parcelle enclavée, faites un double-clic sur le dernier sommet.

→ Cliquez sur le bouton "VALIDER DESSIN", en bas à droite au dessous de la zone graphique, pour enregistrer le tracé.

- Renseignez les caractéristiques de la sous-parcelle dans la fenêtre de saisie "DESCRIPTIF DE LA PARCELLE – CREATION".

→ Cliquez sur le bouton "Enregistrer" pour finaliser la création de la sousparcelle. Celle-ci apparaît alors comme une nouvelle parcelle dans la liste des parcelles du bloc "Parcelles" situé à gauche de la zone graphique et elle devient de couleur verte dans la zone graphique. La parcelle initiale se trouve quant à elle automatiquement ajustée.

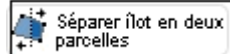

#### **Outil de séparation d'un îlot en deux parcelles**

Cet outil permet de diviser l'îlot en deux parcelles adjacentes et fonctionne de la même manière que les outils de découpe de l'îlot et de découpe de la parcelle.

→ Sélectionnez l'îlot que vous souhaitez diviser en deux parcelles.

→ Sélectionnez la fonction "Séparer îlot en deux parcelles" dans le menu "Outils parcelles".

> Dessinez la limite qui divisera l'îlot en deux parcelles. Le premier point et le dernier point de cette limite doivent être tous les deux situés en dehors de l'îlot :

- pour effectuer une séparation rectiligne, cliquez directement de l'autre côté de l'îlot (à l'extérieur), de sorte que le trait dessiné coupe l'îlot selon vos souhaits ;
- pour effectuer une séparation selon une ligne brisée, cliquez autant de fois que nécessaire à l'intérieur de l'îlot pour dessiner la séparation et terminez en cliquant à l'extérieur de l'îlot.

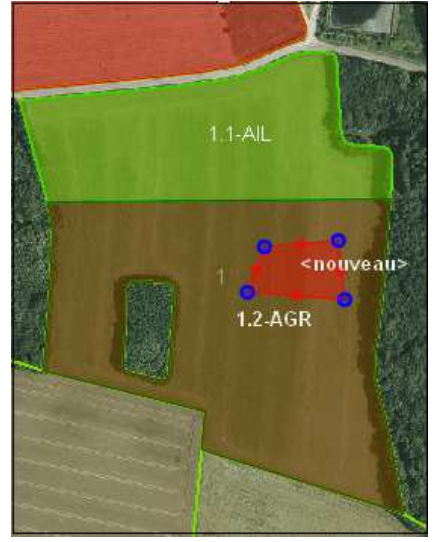

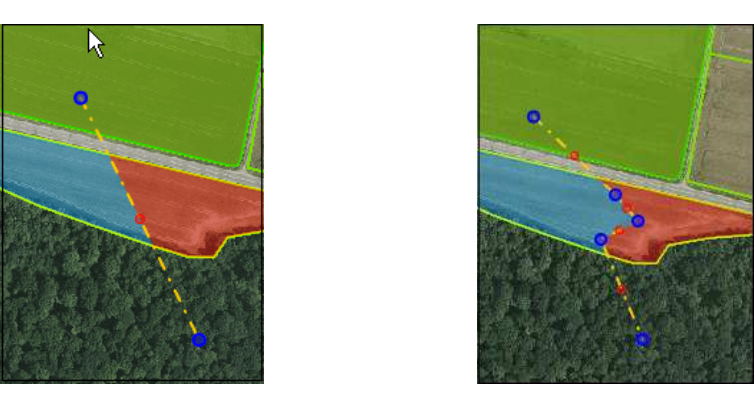

Une fois la ligne de séparation dessinée, il est possible de la modifier en déplaçant les points qui la constituent. Le dessin de la ligne de séparation découpe l'îlot en deux parties, une rouge et une bleue. La surface des deux nouvelles parcelles, après prise en compte éventuelle du déplacement des points de la ligne de découpe, s'affiche dans la couleur respective des deux parties au-dessous à droite de la zone graphique.

→ Cliquez sur le bouton "VALIDER DESSIN".

> Renseignez les caractéristiques de la première parcelle dans la fenêtre de saisie "DESCRIPTIF DE LA PARCELLE – CREATION", puis cliquez sur "Suivant".

> Renoulevez l'opération pour renseigner les caractéristiques de la seconde parcelle puis cliquez sur "Enregistrer".

#### **ALC:** Modifier contour

#### **Outil de modification des contours d'une parcelle**

Cette fonction permet de modifier la géométrie d'une parcelle.

- → Sélectionnez la parcelle dont vous souhaitez modifier le contour.
- → Sélectionnez la fonction "Modifier contour" du menu "Outils parcelles".

Sélectionner un sommet du polygone en cliquant dessus (sa couleur devient blanche). Vous pouvez alors :

- déplacer le sommet sélectionné,
- supprimer le sommet sélectionné en utilisant la touche "Suppr" du clavier.

La surface graphique de la parcelle, ajustée automatiquement, s'affiche audessous de la zone graphique.

→ Cliquez sur le bouton "VALIDER DESSIN" en bas à droite au-dessous de la zone graphique, pour enregistrer le nouveau tracé. La surface graphique de la parcelle est alors automatiquement recalculée et apparaît dans le bloc "Parcelle" situé à gauche de la zone graphique.

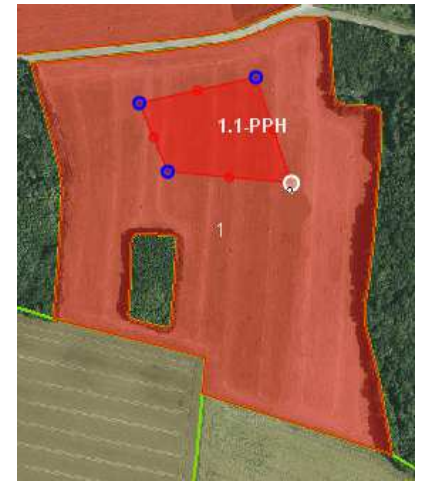

## Modifier<br>Caractéristiques

#### **Outil de modification des caractéristiques d'une parcelle**

Cette fonction permet de modifier les informations du descriptif de la parcelle.

- → Sélectionnez la parcelle dont vous souhaitez modifier le descriptif.
- → Sélectionnez la fonction "Modifier caractéristiques" dans le menu "Outils parcelles".

→ Modifiez les informations de la parcelle dans la fenêtre de saisie "DESCRIPTIF DE LA PARCELLE -MODIFICATION".

→ Cliquez sur le bouton "Enregistrer".

### Découper parcelle

#### **Outil de découpe d'une parcelle**

Cette fonction permet de découper une parcelle existante en deux parcelles distinctes.

→ Sélectionnez la parcelle que vous souhaitez découper.

→ Sélectionnez la fonction "Découper parcelle" dans le menu "Outils parcelles".

> Dessiner la limite qui divisera la parcelle en deux. Le premier point et le dernier point de cette limite doivent être tous les deux situés en dehors de la parcelle :

- pour effectuer une séparation rectiligne, cliquez directement de l'autre côté de la parcelle (à l'extérieur) de sorte que le trait dessiné coupe la parcelle selon vos souhaits ;
- pour effectuer une séparation selon une ligne brisée, cliquez autant de fois que nécessaire à l'intérieur de la parcelle pour dessiner la séparation et terminez en cliquant à l'extérieur de la parcelle.

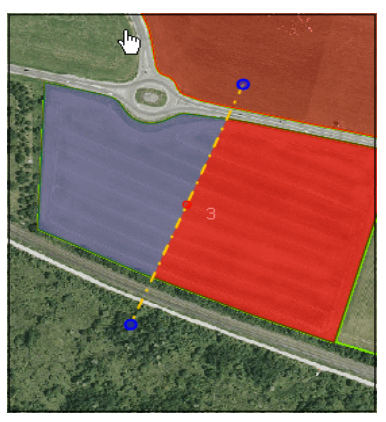

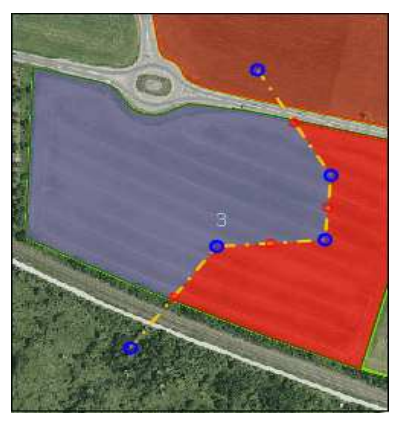

Une fois la ligne de découpe dessinée, il est possible de la modifier en déplaçant les points qui la constituent. Le dessin de la ligne de séparation découpe la parcelle en deux parties, une rouge et une bleue. La surface des deux nouvelles parcelles, après prise en compte éventuelle du déplacement des points de la ligne de découpe, s'affiche dans la couleur respective des deux parties au-dessous à droite de la zone graphique.

→ Cliquez sur le bouton "VALIDER DESSIN".

> Renseignez les caractéristiques de la première parcelle dans la fenêtre de saisie "DESCRIPTIF DE LA PARCELLE – CREATION", puis cliquez sur "Suivant".

> Renoulevez l'opération pour renseigner les caractéristiques de la seconde parcelle, puis cliquez sur "Enregistrer".

#### Supprimer parcelle

#### **Outil de suppression d'une parcelle**

Cette fonction permet de supprimer une parcelle existante.

- → Sélectionnez la parcelle que vous souhaitez supprimer.
- → Sélectionnez la fonction "Supprimer parcelle" dans le menu "Outils parcelles".
- → Confirmez, dans la boîte de dialogue, la suppression de la parcelle.

#### **Outil de copie d'un élément MAE déclaré en 2014**

**Pour l'utilisation de cet outil, le fond d'écran de la fenêtre graphique doit être la photo aérienne (pas la carte IGN) et l'échelle doit se situer entre le 1/125ème et le 1/15.000ème .** 

Cet outil permet de copier un élément MAE à partir des éléments MAE déclarés en 2014. Il peut être par exemple utilisé si vous souhaitez réengager en 2015 dans une nouvelle MAEC des engagements MAE que vous déteniez vous-même en 2014 ou que vous reprenez d'un autre agriculteur qui les détenait en 2014, et qui sont échus en 2015.

Cliquez sur l'outil "Copier contour élément MAE 2014". La couche "MAE fin 2014" située dans le bloc "Couches" sur la gauche de la zone graphique est alors marquée de l'imagette  $\bigcirc$ , ce qui signifie qu'elle peut être utilisée pour la copie. Sélectionnez cette couche "MAE fin 2014" en cochant la case.

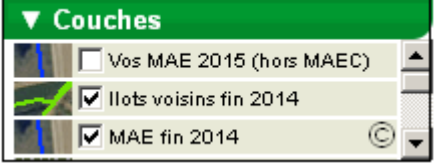

Copier contour<br>élément MAE 2014

Le contour des éléments MAE de l'an dernier apparaît en bleu dans la zone graphique. La sélection de l'élément à reprendre se fait en cliquant directement dans l'élément avec la souris. L'élément à copier devient bleu avec la mention <nouveau>.

Cliquez ensuite sur l'outil **E** Coller

→ Renseignez alors les caractéristiques de la parcelle dans la fenêtre de saisie "DESCRIPTIF DE LA PARCELLE – CREATION".

- Cliquez sur le bouton "Enregistrer" pour finaliser la copie de l'élément MAE 2014 dans la couche des parcelles 2015. Cette nouvelle parcelle apparaît alors dans la liste des parcelles du bloc

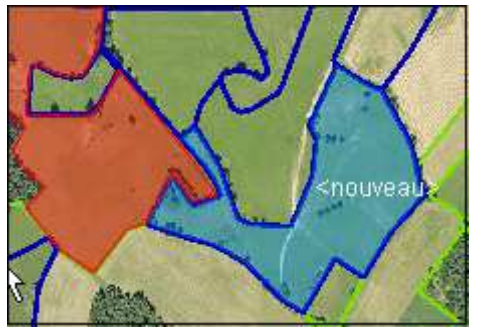

"Parcelles" situé à gauche de la zone graphique et elle devient de couleur verte dans la zone graphique. Vous pouvez retrouver les caractéristiques de cette parcelle en cliquant sur le bouton Info dans la barre des outils d'affichage et de navigation qui se trouve en haut de la zone graphique.

### **3.4. Description des outils MAEC linéaires et ponctuels**

Les éléments engagés dans une MAEC linéaire ou ponctuelle doivent être dessinés sur le registre parcellaire graphique.

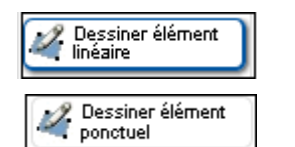

#### **Outil de création d'un élément linéaire ou ponctuel**

→ Sélectionnez l'îlot dans lequel vous souhaitez créer l'élément engagé.

- En fonction de l'élément que vous souhaitez dessiner (linéaire ou ponctuel), sélectionnez la catégorie appropriée : "Dessiner élément linéaire" ou "Dessiner élément ponctuel" dans le menu "Outils MAE linéaires et ponctuels".

- Le dessin d'un élément linéaire se fait par le positionnement des points définissant la ligne de l'objet. Il convient ensuite d'effectuer un double-clic sur le dernier sommet pour indiquer à TelePAC que le dessin est terminé.

> Le dessin d'un élément ponctuel se fait simplement par le positionnement du point unique qui constitue l'élément.

> Dans les deux cas, cliquez sur le bouton "VALIDER DESSIN" en bas à droite pour enregistrer le tracé.

> Renseignez alors les caractéristiques de l'élément dans la fenêtre de saisie "DESCRIPTIF ELEMENT MAEC - CREATION", en indiquant en particulier le code de la MAEC (au format suivant : 2 caractères, 4 caractères, 4 caractères) dans lequel vous souhaitez l'engager (il est possible de saisir deux codes car l'élément peut éventuellement être engagé de manière cumulative dans deux mesures différentes).

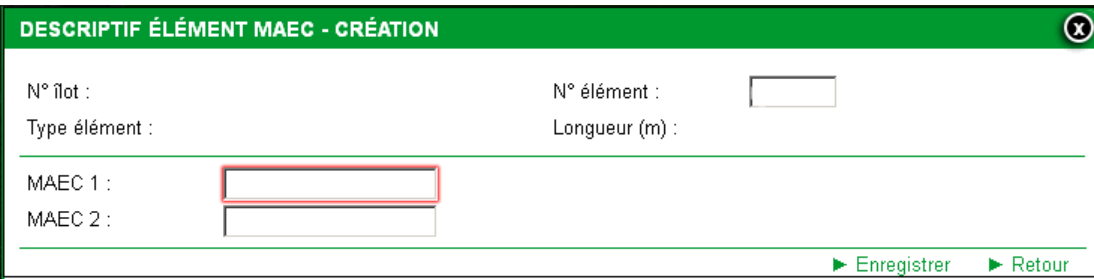

→ Cliquez sur le bouton "Enregistrer" pour finaliser la création de l'élément MAEC linéaire ou ponctuel. Ce dernier apparaît alors dans le bloc "MAEC linéaires/ponctuelles" situé à gauche de la zone graphique et il devient de couleur vert clair dans la zone graphique.

#### Modifier tracé

#### **Outil de modification du tracé d'un élément linéaire**

Cette fonction permet de modifier le tracé d'un élément linéaire.

- Sélectionnez l'élément linéaire dont vous souhaitez modifier le tracé.

→ Sélectionnez la fonction "Modifier tracé" du menu "Outils MAEC linéaires et ponctuels".

Sélectionner un sommet du polygone en cliquant dessus (sa couleur devient blanche).

Vous pouvez alors :

- déplacer le sommet sélectionné,
- supprimer le sommet sélectionné en utilisant la touche "Suppr" du clavier.

> Cliquez sur le bouton "VALIDER DESSIN" en bas à droite au-dessous de la zone graphique, pour enregistrer le nouveau tracé. La longueur en mètres linéaires de l'élément est alors automatiquement recalculée et s'affiche dans le bloc "MAEC linéaires/ponctuelles" situé à gauche de la zone graphique.

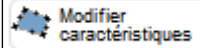

#### **Outil de modification des caractéristiques d'un élément linéaire ou ponctuel**

Cette fonction permet de modifier les informations relatives à l'élément.

- Sélectionnez l'élément dont vous souhaitez modifier le numéro ou le code de la mesure MAEC.
- → Sélectionnez la fonction "Modifier caractéristiques" dans le menu "Outils MAEC linéaires et ponctuels".

- Modifiez le numéro de l'élément ou le code de la mesure dans la fenêtre de saisie "DESCRIPTIF ELEMENT MAEC – MODIFICATION".

→ Cliquez sur le bouton "Enregistrer".

Les nouvelles caractéristiques de l'élément linéaire ou ponctuel sont mises à jour dans le bloc "MAEC linéaires/ponctuelles" situé à gauche de la zone graphique.

## **X** Supprimer élément **de suppression d'un élément MAEC linéaire ou ponctuel**

Cette fonction permet de supprimer un élément linéaire ou ponctuel existant.

- → Sélectionnez l'élément que vous souhaitez supprimer.
- → Sélectionnez la fonction "Supprimer élément MAEC" dans le menu "Outils MAEC linéaires et ponctuels".
- → Confirmez, dans la boîte de dialogue, la suppression de l'élément.

#### **\* \* \* \* \* \* \***

#### Points d'ancrage activés

#### **Outil d'accroche du dessin d'un îlot ou d'une parcelle sur des limites géométriques déjà existantes (le bouton de cet outil se trouve au\_dessus du menu des outils SNA disparues)**

**Pour l'utilisation de cet outil, le fond d'écran de la fenêtre graphique doit être la photo aérienne (et pas la carte IGN) et l'échelle doit se situer entre le 1/125ème et le 1/10.000ème .** 

Utilisez cette fonction pour vous caler sur les contours d'une géométrie existante et éviter ainsi les chevauchements ou interstices indésirables.

Après avoir sélectionné l'outil "Points d'ancrage activés", une imagette

 $\overline{\textbf{t}}$  s'affiche au niveau de certaines couches du bloc "Couches" situé sur la gauche de l'image graphique. Cela signifie que vous allez pouvoir "accrocher" votre dessin sur ces couches.

Cochez la ou les couches appropriées et commencez votre dessin.

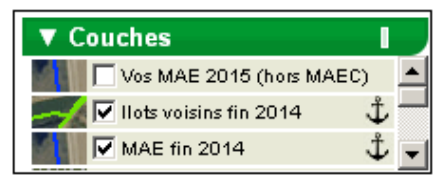

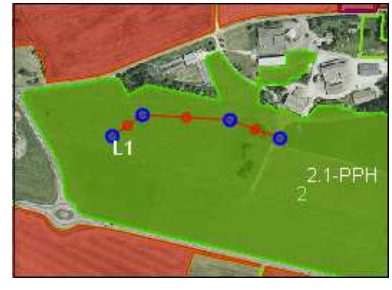

A l'approche des sommets d'un objet voisin, qui apparaissent en couleur bleue, le curseur de la souris "s'aimante". Vous pouvez à ce moment cliquer sur un point bleu afin d'accrocher sur ce point votre dessin en cours. Il est possible d'ancrer votre dessin à autant de points que vous le souhaitez.

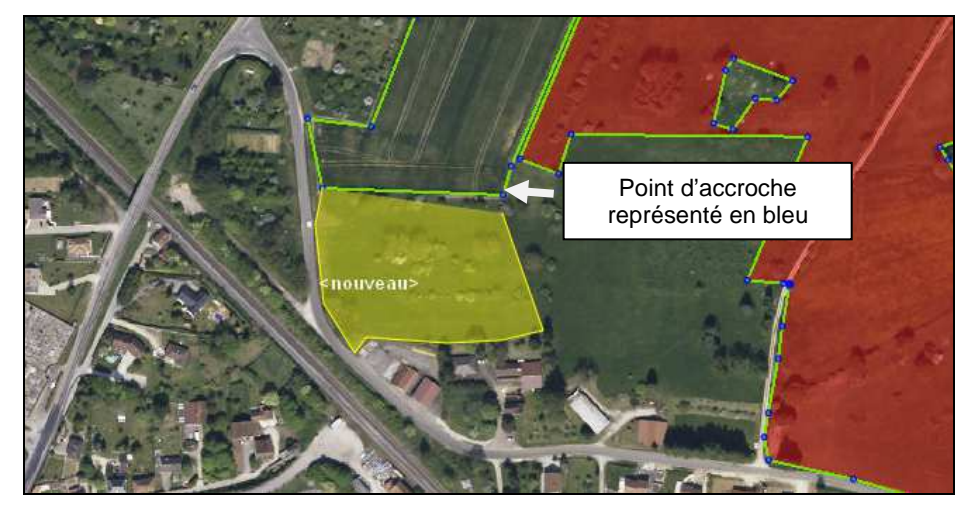

Une fois votre dessin terminé, double-cliquez sur le dernier point. Le nouveau dessin apparaît avec la mention <nouveau>. Cliquez sur "VALIDER DESSIN" en bas à droite au-dessous de la zone graphique puis renseignez les caractéristiques de l'objet créé dans la fenêtre qui s'ouvre et cliquez sur "Enregistrer".

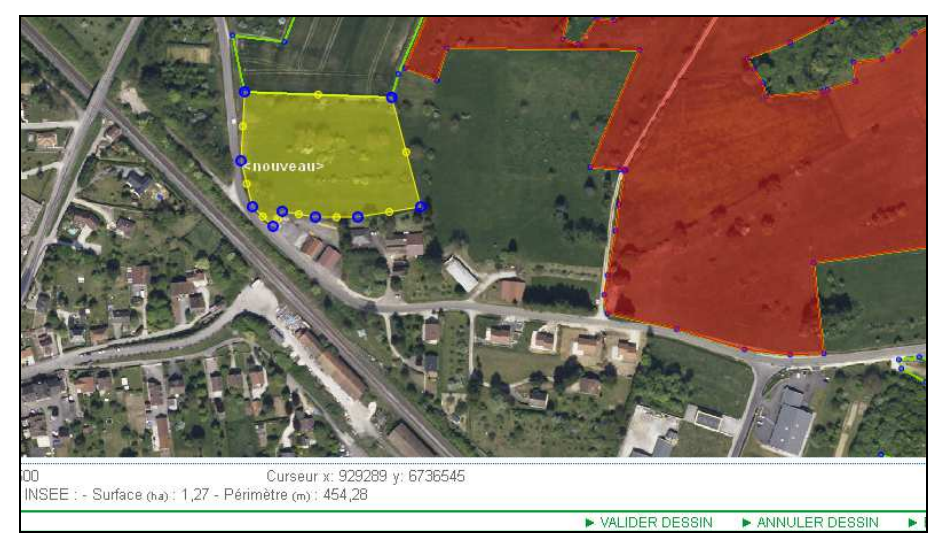

## **Descriptif des parcelles**

L'écran "Descriptif des parcelles déclarées" vous permet de visualiser de manière synthétique les informations concernant l'ensemble de vos parcelles et de vos éléments MAEC linéaires et ponctuels. Ces informations sont celles que saisissez pour chaque parcelle lors de la mise à jour de votre registre parcellaire graphique. Le descriptif des parcelles se remplit en effet automatiquement, au fur et à mesure que vous renseignez les caractéristiques de vos parcelles, et cela y compris pour les éléments MAEC linéaires et ponctuels.

**IMPORTANT –** Cet écran récapitule l'ensemble des parcelles et des éléments MAEC linéaires et ponctuels tracés à l'étape "**RPG**". **Attention - Cet écran n'est pas modifiable. Si vous souhaitez ajouter, modifier, ou supprimer des lignes de parcelles ou des éléments MAEC linéaires et ponctuels, vous devez le faire directement dans le RPG en revenant à l'étape précédente.**

L'écran de consultation des surfaces et des éléments linéaires et ponctuels déclarés comporte deux tableaux distincts : un tableau pour les parcelles et un tableau pour les éléments MAEC linéaires et ponctuels. Le tableau affiché par défaut est celui des parcelles.

**Le tableau du descriptif des parcelles** reprend toutes les informations saisies dans la fenêtre du descriptif des parcelles lors de la création ou de la modification des parcelles, et qui concernent la culture principale, les cultures dérobées pour les SIE, l'agriculture biologique, les MAEC et l'agroforesterie.

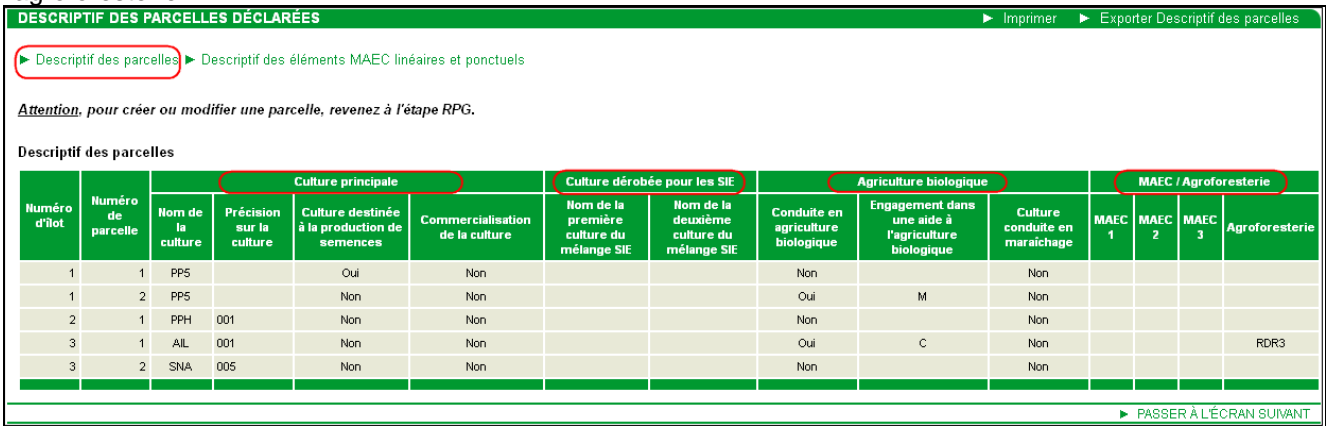

Vous pouvez imprimer le descriptif des parcelles déclarées en cliquant sur "Imprimer" en haut à droite de l'écran. Ce document portera la mention "Projet" en arrière-plan tant que vous n'aurez pas déposé électroniquement votre dossier et que le statut du dossier ne sera pas passé à l'état 'Signé'.

**Le tableau des éléments MAEC linéaires et ponctuels** récapitule les informations que vous avez saisies dans la fenêtre du descriptif des éléments MAEC linéaires et ponctuels, notamment en ce qui concerne le code des mesures MAEC dans lesquelles sont engagés les éléments.

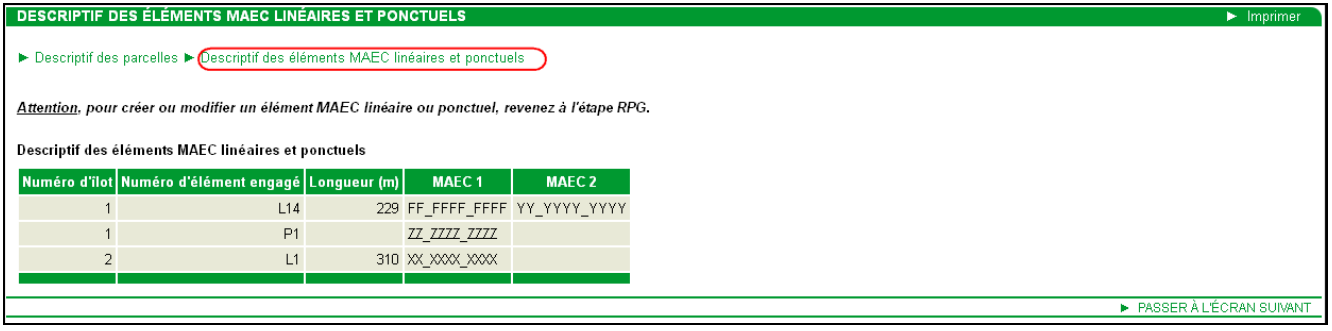

## **Effectifs animaux**

**Vous devez renseigner l'écran des effectifs animaux si vous demandez une aide dont l'éligibilité est soumise à la détention d'un effectif minimal exprimé en Unité Gros bovins (UGB) ou au respect d'un taux de chargement minimal ou d'une plage de chargement.** 

**Si vous n'êtes pas concerné, vous pouvez passer directement à la page suivante.** 

Cet écran permet de renseigner les effectifs des espèces animales autres que les bovins présents sur votre exploitation (les données concernant les bovins sont déjà déclarées par ailleurs auprès de l'Établissement départemental de l'élevage de votre département et sont récupérées directement par l'administration). Il se compose de trois blocs :

- 1. les effectifs des animaux hors porcins et volailles présents pendant 30 jours consécutifs incluant le 31 mars 2015 ;
- 2. les effectifs de porcins et de volailles ;
- 3. les numéros SIRE pour les éleveurs d'équidés qui demandent l'ICHN

Si vous pratiquez la transhumance, vous devez également déclarer les effectifs animaux (autres que bovins) que vous envoyez ou que vous recevez en transhumance. Il convient de préciser l'identité de l'estive (ou de l'hivernage) si vous envoyez des animaux en transhumance, et l'identité de l'éleveur d'origine si vous recevez des animaux en transhumance. Pour cela, il convient de répondre "oui" à la question posée en bas de page et d'utiliser ensuite le bouton "Ajouter ligne" autant de fois que nécessaire. Il n'est pas nécessaire de déclarer les informations relatives à la transhumance des bovins car celles-ci sont déjà connues de l'administration.

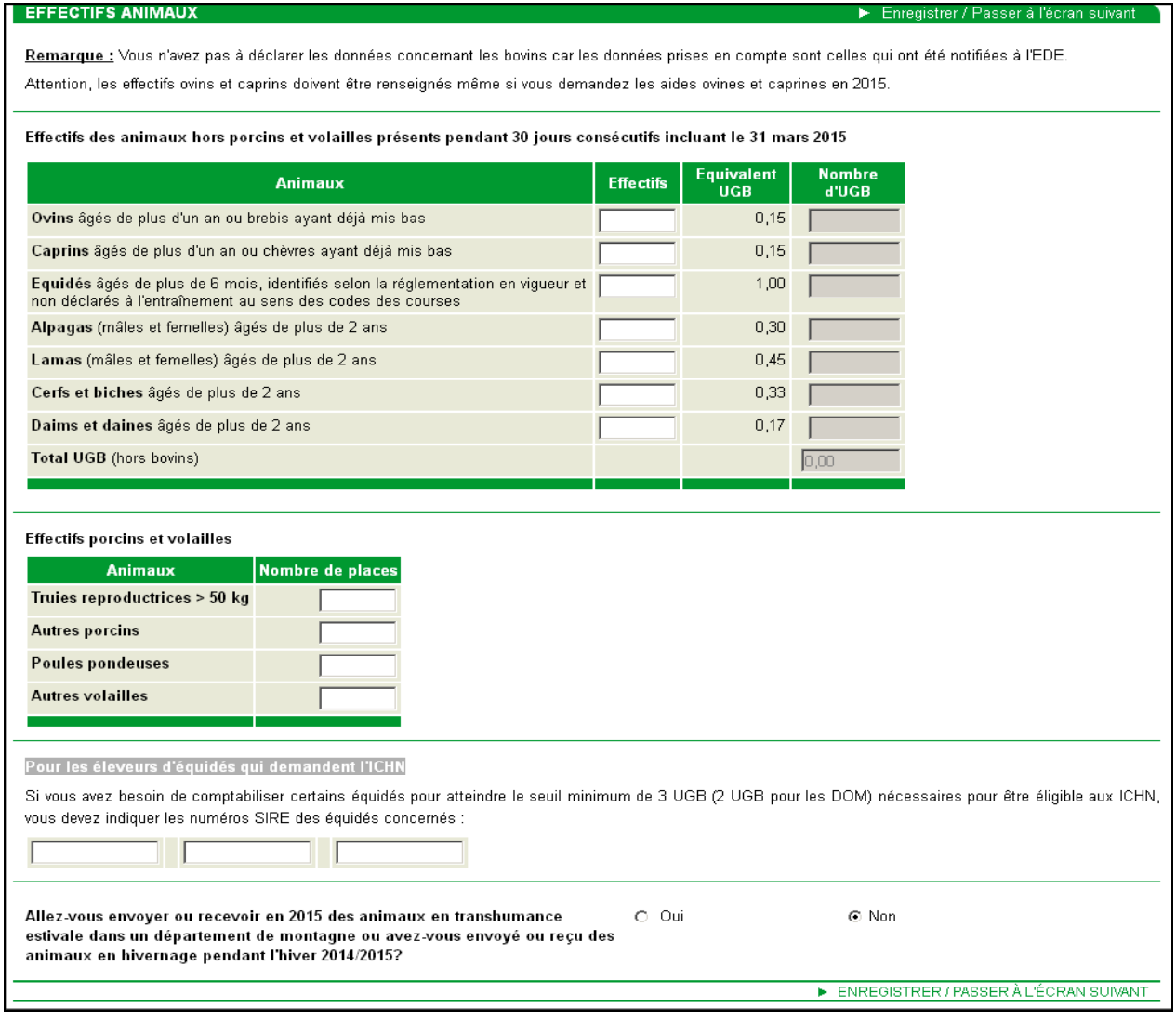

## **Déclaration MAEC PRM / API**

L'écran "DECLARATION MAEC PRM / API" permet d'effectuer la déclaration détaillée de vos engagements en PRM (protection des races menacées) et API (apiculture), qui sont des mesures non graphiques (c'est-àdire non dessinées dans le RPG).

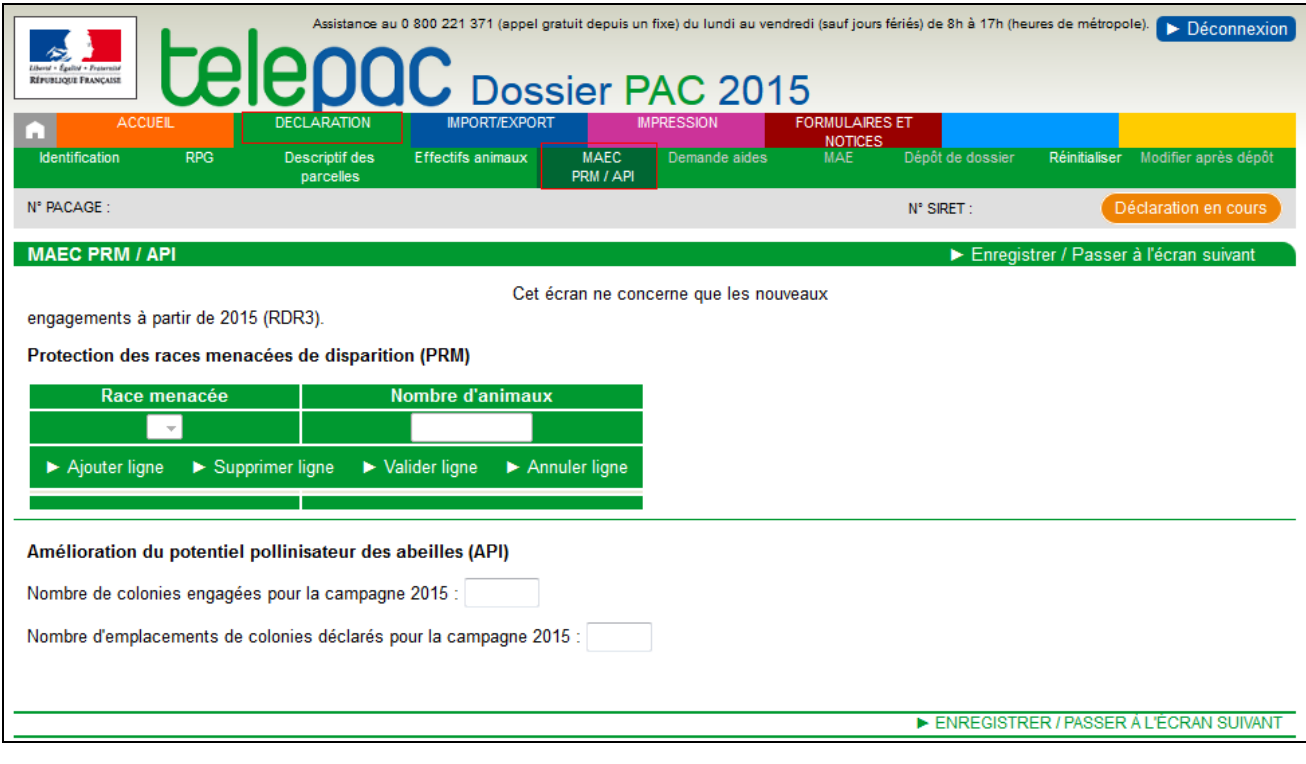

## **1. Déclaration de la PRM**

Cet écran sera décrit dans une version ultérieure de la notice.

## **2. Déclaration de l'API**

Si vous êtes engagés dans la mesure MAEC API, vous devez indiquer le nombre de colonies engagées pour la campagne 2015 et le nombre d'emplacements de colonies déclarés pour la campagne 2015.

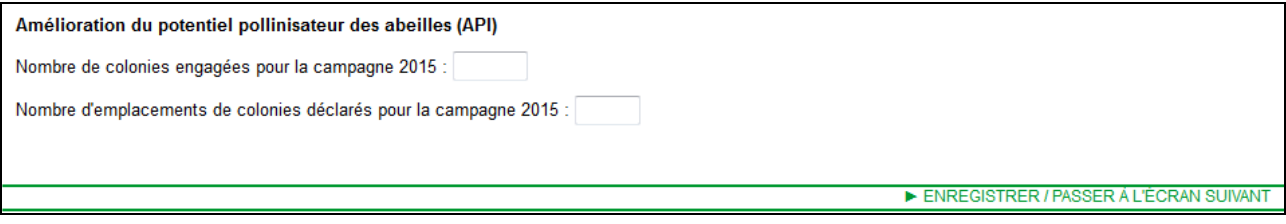

Après avoir renseigné ces données, passer à l'écran suivant en cliquant sur le bouton "Enregistrer/passer à l'écran suivant".

## **Demande d'aides**

C'est dans cet écran que vous demandez les aides dont vous souhaitez bénéficier pour la campagne 2015. Le dépôt de votre dossier n'est pas possible tant qu'il reste une aide pour laquelle vous n'avez pas coché soit "oui" soit "non" dans l'écran. Le cas échéant, une alerte bloquante s'affiche en haut de l'écran.

#### **ATTENTION – Les aides cochées à "non" ne pourront pas vous être attribuées même si vous auriez pu en bénéficier.**

L'écran est composé de huit parties :

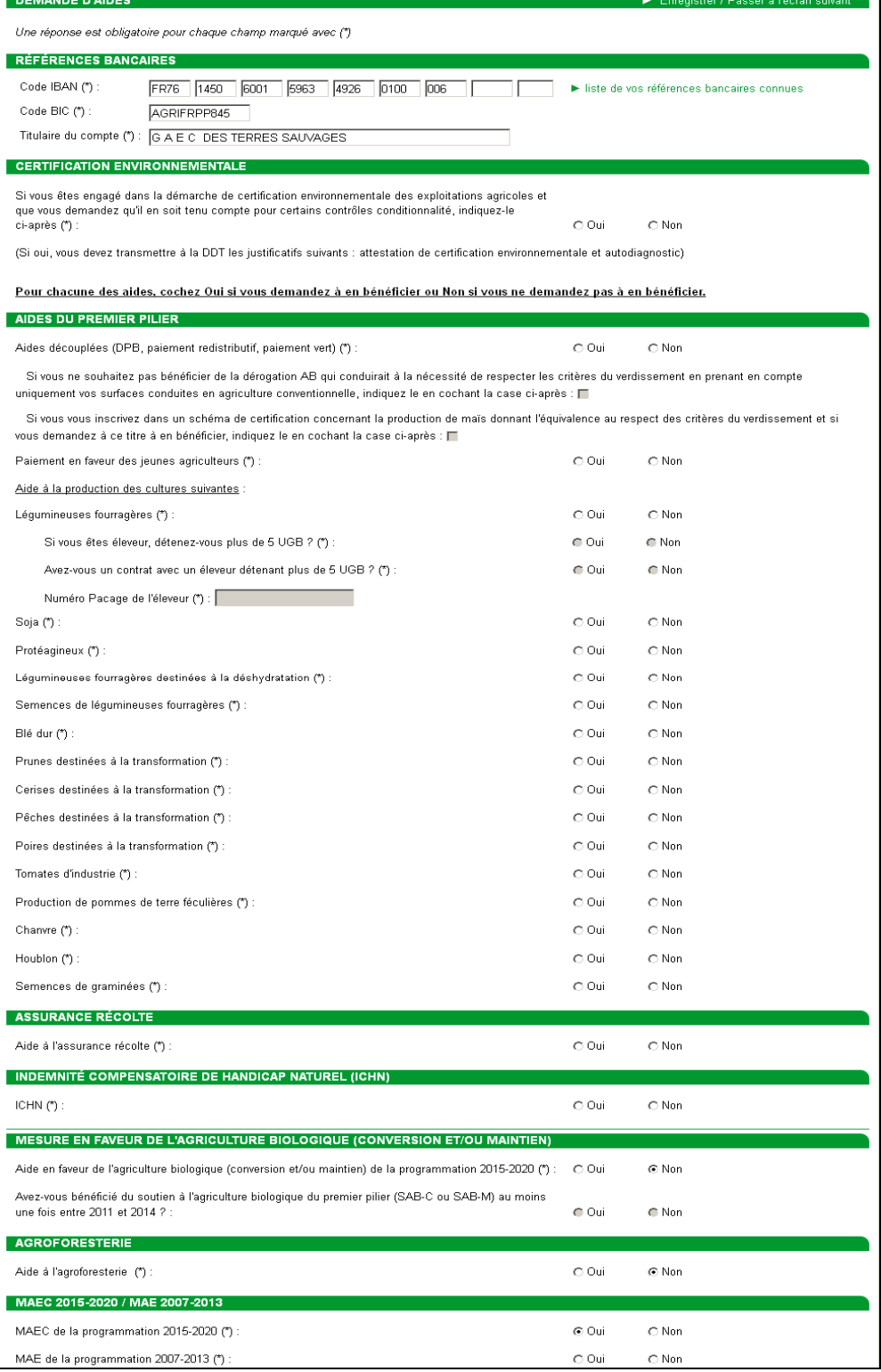

- **La première partie de l'écran vous permet de déclarer le compte bancaire sur lequel vous souhaitez que soient versées vos aides 2015** (aides du premier pilier, et aides du second pilier si vous êtes concerné). La référence bancaire est pré-renseignée avec celle qui a été utilisée pour le paiement de vos aides PAC en 2014. Si vous souhaitez changer de compte, vous pouvez consulter la liste de vos références bancaires déjà connues par l'administration ou enregistrer de nouvelles coordonnées bancaires. Dans ce dernier cas, vous devez joindre votre relevé d'identité bancaire à votre télédéclaration soit en le téléchargeant depuis la rubrique "pièces justificatives" soit en envoyant un exemplaire papier à la DDT(M)/DAAF.
- **La deuxième partie de l'écran vous permet de déclarer si vous êtes engagé ou non dans une démarche de certification environnementale des exploitations agricoles**. Dans l'affirmative, vous devez joindre les justificatifs à votre télédéclaration en les téléchargeant depuis la rubrique "Pièces justificatives" ou en les transmettant en mode papier à la DDT(M)/DAAF de votre département. Il en sera alors tenu compte dans le cadre du régime de la conditionnalité des aides.
- **La troisième partie de l'écran vous permet de demander les aides du premier pilier de la PAC :**  aides découplées et aides liées à un domaine de production.

**Il est important de cocher à "oui" la première case de l'écran intitulée "Aides découplées" pour bénéficier de l'aide découplée 2015 basée sur les DPB, du paiement redistributif et du paiement vert. Vérifiez bien que vous n'avez pas oublié de la cocher à "oui".**

- **La quatrième partie de l'écran vous permet de demander l'aide à l'assurance récolte.**
- **E** La cinquième partie de l'écran vous permet de demander l'ICHN : si c'est le cas, vous devrez préciser la surface en céréales autoconsommées de votre exploitation et indiquer si vous percevez, ou si l'un des associés de l'exploitation perçoit, une pension de réversion du régime agricole ou une pension d'invalidité (vous devrez alors transmettre un justificatif de versement soit en le téléchargeant depuis la rubrique "Pièces justificatives", soit en envoyant un exemplaire papier à la DDT(M)/DAAF.
- **La sixième partie de l'écran vous permet de demander l'aide en faveur de l'agriculture biologique (conversion et/ou maintien) :** vous devrez préciser si vous avez déjà bénéficié du soutien à l'agriculture biologique du premier pilier (SAB-C ou SAB-M) au moins une fois entre 2011 et 2014.
- **La septième partie de l'écran vous permet d'indiquer si vous demandez l'aide à l'agroforesterie**.
- **La huitième partie de l'écran vous permet de demander à bénéficier des nouvelles MAEC 2015 et/ou des MAE de l'ancienne programmation :** si vous cochez à "oui" le champ "MAE de la programmation 2007-2013 (\*)" et que vous souhaitez télédéclarer ces MAE, vous trouverez des informations complémentaires dans la notice "Présentation détaillée de la télédéclaration des MAE 2015" disponible dans l'onglet "Formulaires et Notices 2015" de TelePAC.

# **Signature électronique du dossier**

La "**SIGNATURE DU DOSSIER**" est la dernière étape de la télédéclaration de votre dossier PAC. Lorsque vous cliquez sur "ACCEPTER LES ENGAGEMENTS ET SIGNER ELECTRONIQUEMENT LE DOSSIER", TelePAC appose automatiquement une signature électronique sur le dossier et le dépôt sur TelePAC se fait automatiquement.

**IMPORTANT** - Vous pouvez effectuer des modifications sur votre déclaration même après l'avoir signée. **Pour que ces modifications soient prises en compte, vous devrez à nouveau signer votre déclaration avant le 9 juin 2015.** 

Cette dernière étape du processus de télédéclaration comporte quatre écrans successifs qui sont décrits ciaprès.

## **1. Alertes**

Préalablement à la signature électronique, TelePAC évalue les alertes relatives à votre dossier et les affiche à l'écran. Les alertes bloquantes sont signalées par un pictogramme rouge, les alertes informatives par un pictogramme orange.

**IMPORTANT** - Vous ne pouvez pas signer votre dossier tant qu'il comporte des alertes bloquantes.

Pour vous positionner directement sur l'écran dans lequel se trouve le problème présumé, cliquez sur le lien en vert situé sous le libellé de l'alerte.

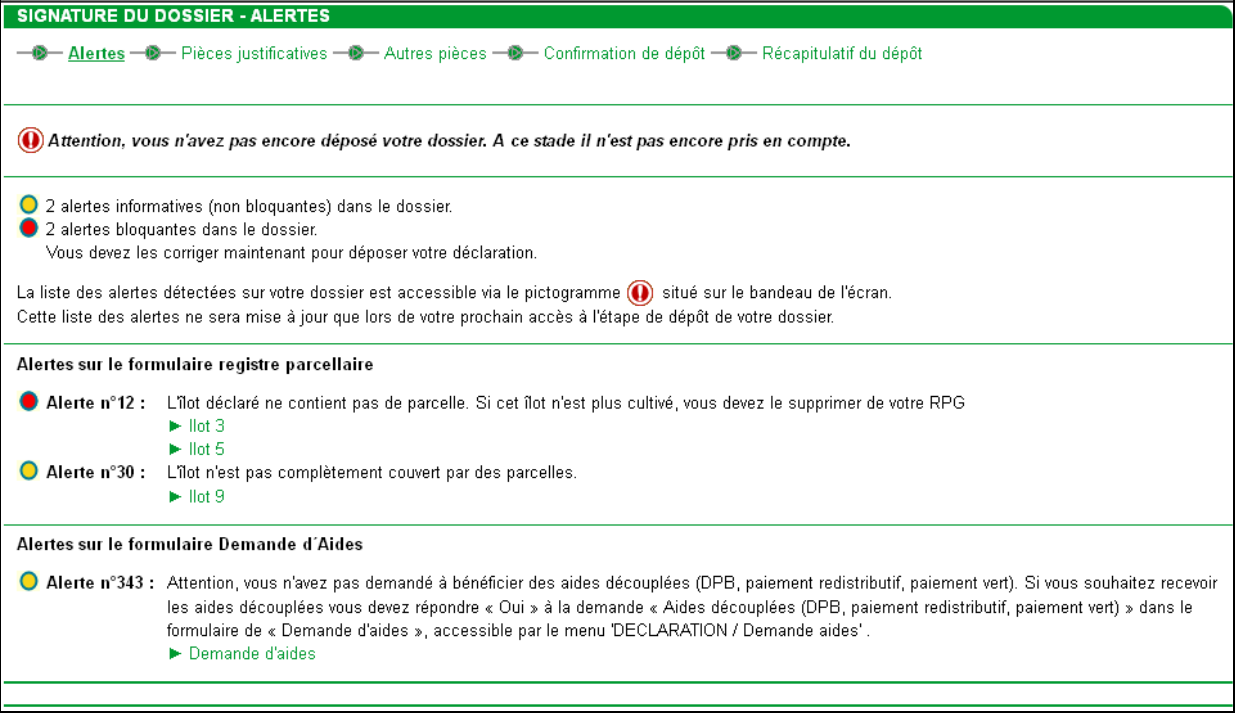

Si l'application ne détecte pas d'alerte, ou si vous avez résolu toutes les alertes de votre dossier, vous pouvez poursuivre le dépôt de votre dossier.

### **2. Pièces justificatives**

Vous pouvez télécharger directement sur TelePAC les pièces justificatives qui doivent être fournies en fonction des aides que vous avez demandées dans l'écran de demandes d'aides. Il n'est plus nécessaire de les envoyer sous forme papier dans une enveloppe. Pour télécharger les pièces dématérialisées, il convient de procéder de la manière suivante :

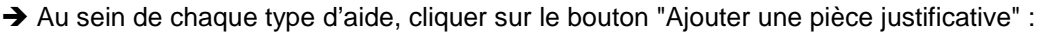

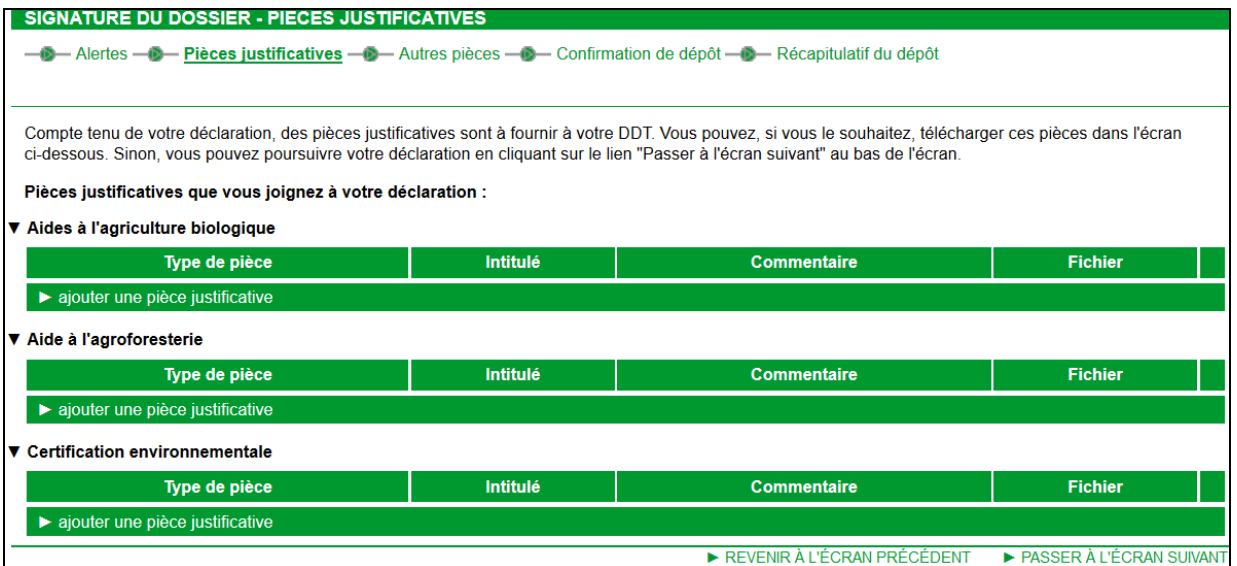

Cette action ouvre la fenêtre de saisie d'une pièce justificative, dans laquelle il convient de renseigner les champs suivants :

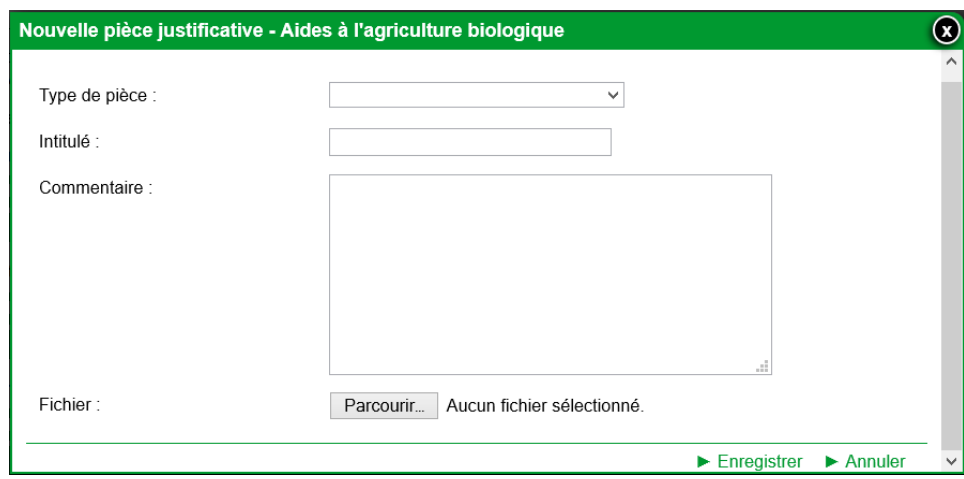

**Type de pièce** : choisir parmi la liste déroulante la pièce à joindre (ex : "document organisme certificateur"). **Intitulé** : nommer la pièce justificative (ex : Document OC du 16/09/2014).

**Commentaire** : ce champ vous permet d'ajouter un commentaire à l'attention de la DDT(M)/DAAF si vous le souhaitez, mais il n'est pas obligatoire.

Fichier : cliquez sur le bouton "Parcourir" pour préciser l'emplacement du document sur votre ordinateur.

Après avoir saisi l'emplacement du fichier, cliquer sur le bouton "Enregistrer".

**Le format de la pièce justificative doit être JPEG ou PDF et sa taille ne doit pas dépasser 4 Mégaoctets (MO).** 

Une fois la pièce justificative téléchargée, il est possible de la modifier ou de la supprimer en cliquant respectivement sur les boutons "Modifier" ou "Supprimer".

### **3. Autres pièces**

Au-delà des pièces justificatives relatives aux demandes d'aides, cet écran permet de télécharger d'autres pièces. La procédure de téléchargement est identique à celle des pièces justificatives.

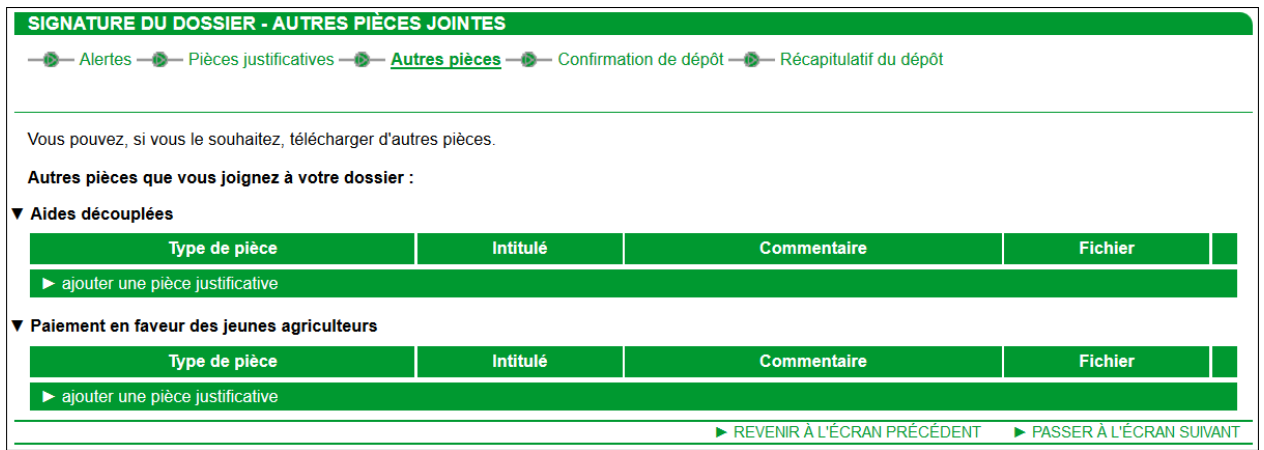

## **4. Confirmation de dépôt**

Cet écran fait la synthèse de l'ensemble des données du dossier PAC que vous venez de remplir, notamment en ce qui concerne les alertes informatives qui figurent encore sur votre dossier ainsi, éventuellement, que les pièces justificatives restant à transmettre à la DDT(M)/DAAF de votre département (avant le 9 juin 2015) et les pièces déjà téléchargées dans le cadre de votre télédéclaration.

Vérifiez les informations que vous avez télédéclarées et les engagements que vous prenez.

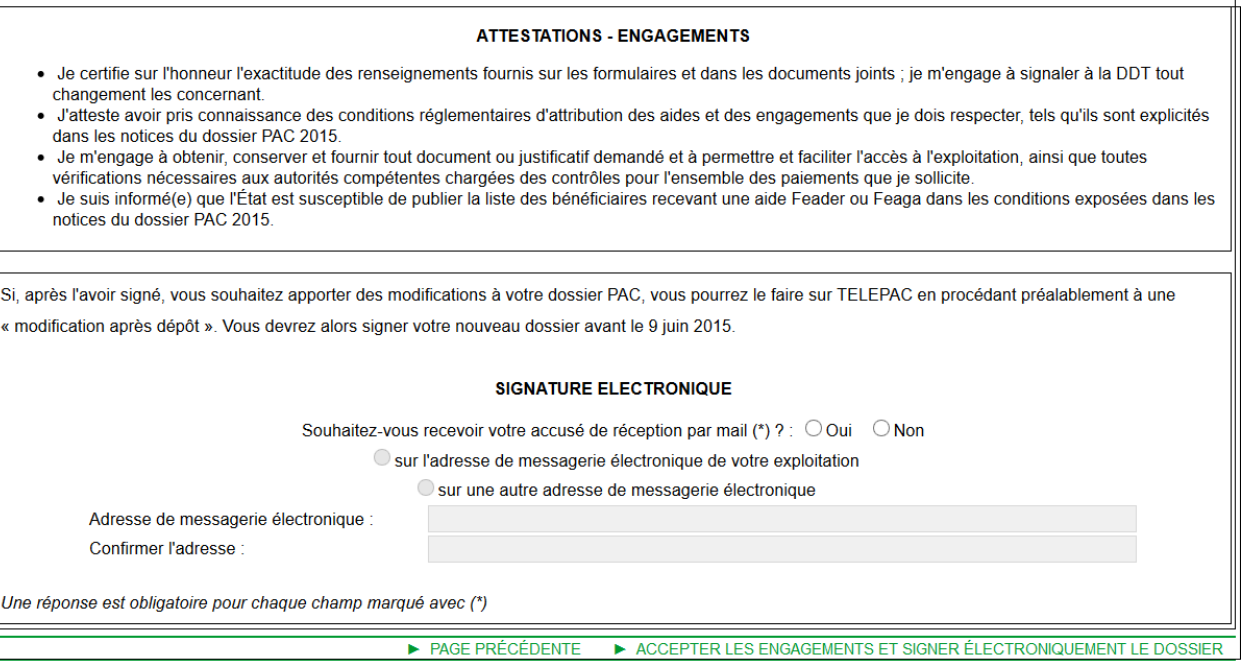

Avant de signer électroniquement votre déclaration, il convient d'indiquer si vous souhaitez que l'accusé de réception de votre déclaration vous soit envoyé par courrier électronique. Le cas échéant, précisez l'adresse de messagerie à laquelle l'accusé de réception doit vous être adressé par TelePAC.

Si vous ne souhaitez pas que l'accusé de réception vous soit envoyé par courrier électronique, vous aurez de toute façon la possibilité, après signature, de l'imprimer ou de l'enregister directement sur votre ordinateur.

Pour signer électroniquement votre déclaration, cliquez au bas de la page sur **"ACCEPTER LES ENGAGEMENTS ET SIGNER ELECTRONIQUEMENT LE DOSSIER".** Votre dossier passe alors à l'état 'Signé' (cet état s'affiche en haut de l'écran).

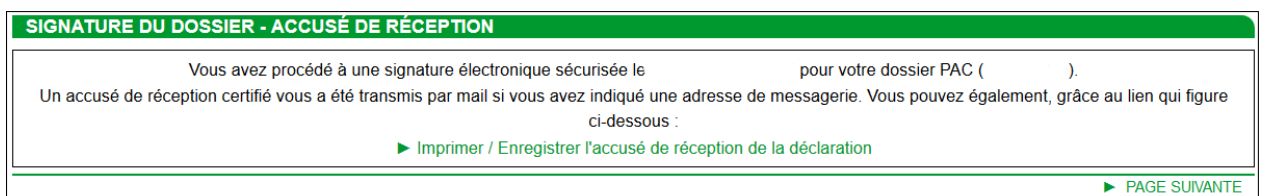

Pour passer à l'étape suivante, cliquez sur "**Page suivante**".

## **5. Récapitulatif du dépôt**

Cet écran récapitule le dépôt de votre dossier ainsi que les pièces qu'il reste éventuellement à envoyer par courrier.

Par ailleurs, vous pouvez consulter et éditer l'ensemble des documents concernant votre télédéclaration :

- Registre parcellaire graphique,
- Descriptif des parcelles,
- Descriptif des éléments MAEC linéaires ou ponctuels,
- Effectifs animaux,
- Formulaire de demande d'aides,
- Synthèse de la déclaration,
- Accusé de réception de la déclaration.

SIGNATURE DU DOSSIER - RÉCAPITULATIF DU DÉPÔT

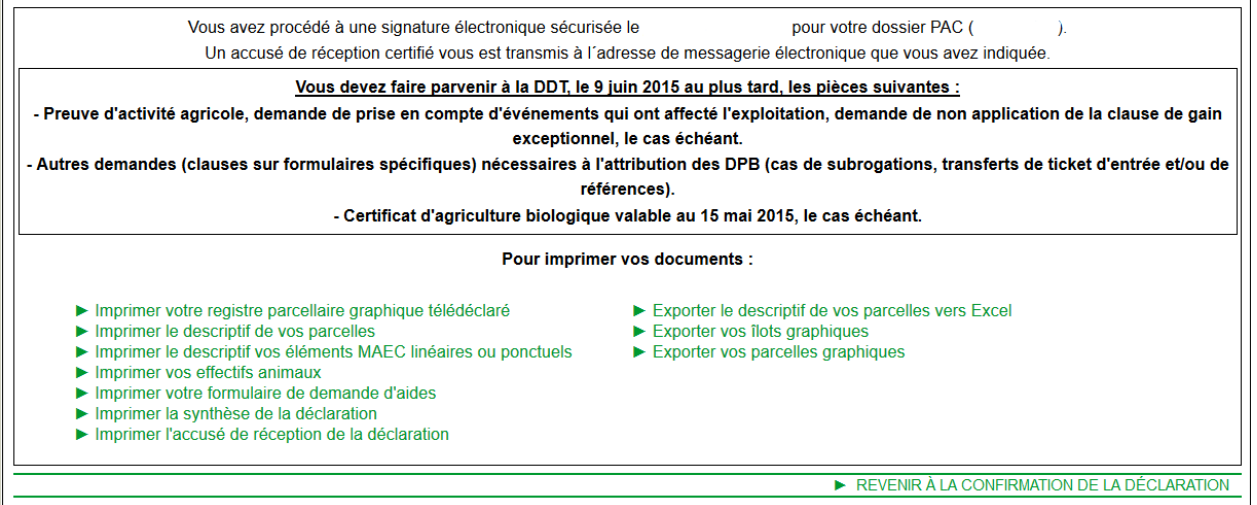

Vous avez également la possibilité d'exporter vos îlots, vos parcelles graphiques et votre descriptif des parcelles.

**Après le dépôt de votre dossier, si vous souhaitez consulter les pièces justificatives que vous avez**  téléchargées dans TelePAC, retournez sur le menu <sup>Dépôt de dossier</sup> puis cliquez sur le lien suivant REVENIR À LA CONFIRMATION DE LA DÉCLARATION .

Remarque : dans le cas où votre exploitation est un GAEC, vous devez éditer le document d'autorisation de signature électronique, également accessible à partir de l'onglet "IMPRESSION" (voir plus loin). Ce document concerne tous les associés du GAEC et permet de formaliser leur accord pour le dépôt du dossier. Il n'est pas nécessaire de le transmettre à la DDT(M)/DAAF.

## **Modification après signature**

Après signature de votre télédéclaration, et jusqu'au 9 juin 2015, vous pouvez encore modifier votre déclaration sans pénalités en cliquant sur le lien "Modification après dépôt" dans l'onglet "DECLARATION".

**Dans ce cas, pour que votre déclaration modifiée soit prise en compte, il convient impérativement de la signer à nouveau, et cela le 9 juin 2015 au plus tard.** 

Tant que vous n'aurez pas à nouveau signé votre dossier, il apparaîtra à l'état <sup>(Déclaration en cours)</sup> en haut de **l'écran.** 

#### **Attention : si vous ne re-signez pas la déclaration, la DDT(M)/DAAF prendra en compte la version signée précédemment.**

Au-delà du 9 juin 2015, vous ne pourrez plus modifier votre télédéclaration sous TelePAC. Vous devrez tout de même continuer à déclarer à la DDT(M)/DAAF toute modification à apporter à votre déclaration, et notamment les modifications d'assolement, mais ce sera nécessairement par dépôt papier (il sera possible de télécharger le formulaire de déclaration d'une modification de la déclaration sur TelePAC). Cette déclaration devra intervenir dès la survenance de l'événement à l'origine de la modification de l'utilisation des surfaces, quelle que soit sa date, et permettra en particulier :

- $\geq$  de modifier l'utilisation initialement déclarée des parcelles déclarées ;
- d'ajouter ou de supprimer des parcelles après le dépôt du dossier PAC ;
- $\triangleright$  de notifier des accidents de culture.

Dans certains cas, des réductions sont susceptibles d'être appliquées au montant des aides si la modification d'assolement est notifiée tardivement à la DDT(M)/DAAF.

## **Réinitialisation de votre déclaration**

Vous pouvez soit annuler tout ce que vous avez saisi et revenir à l'état initial de la télédéclaration pour tous les écrans, soit annuler uniquement les écrans MAE.

**IMPORTANT** – Vous ne pouvez plus réinitialiser votre dossier à partir du moment où vous l'avez signé électroniquement et que son état affiche le statut 'Signé'.

**La fonction de réinitialisation est accessible depuis** le sous-menu "Réinitialiser" dans l'onglet "DECLARATION" :

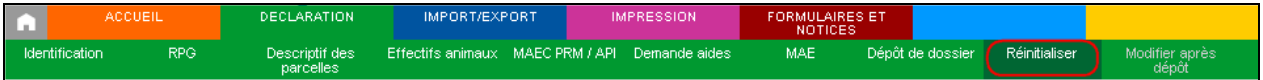

Lorsque vous cliquez sur cette fonction, le message suivant vous indique que tout votre dossier va être réinitialisé :

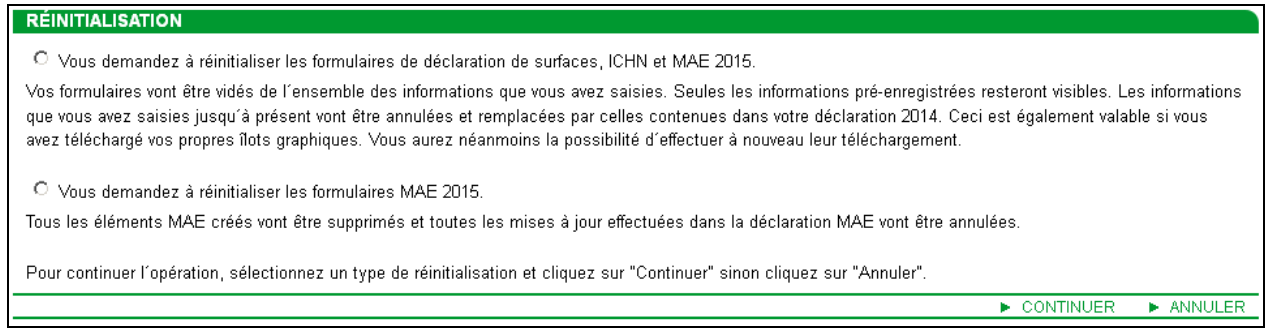

Une fenêtre de confirmation s'affiche pour vous permettre de valider votre choix.

Pour confirmer votre volonté de ré-initialiser l'intégralité de votre dossier (avec les données 2014), ou de réinitialiser le volet MAE, cliquez sur "Oui", ce qui aura pour effet d'effacer toutes les données que vous avez préalablement saisies.

## **Import et Export de données**

## **1. Import des données graphiques**

### **1.1. Import des îlots**

Vous pouvez à n'importe quel moment importer des îlots qui vous permettront de mettre votre registre parcellaire graphique à jour.

L'accès à l'import d'îlots peut s'effectuer de trois manières différentes :

- lors de l'accès initial à votre déclaration, TelePAC vous demande si vous souhaitez importer des îlots ;
- pendant la mise à jour de votre registre parcellaire graphique, vous pouvez importer des îlots en sélectionnant la fonction "Importer îlots" dans la boîte à outils Ilots située à droite de la fenêtre graphique du RPG ;
- dans l'onglet "Import/Export", vous pouvez importer des îlots en sélectionnant le menu "Import îlots".

→ Un écran vous invite à préciser l'emplacement sur le disque de votre ordinateur de chacun des trois fichiers ".shp, .shx, et .dbf" à importer (ces fichiers doivent impérativement être conformes au format "ESRI Shapefile" et être géo-référencés dans le système de projection en vigueur ('Lambert 93' pour la métropole).

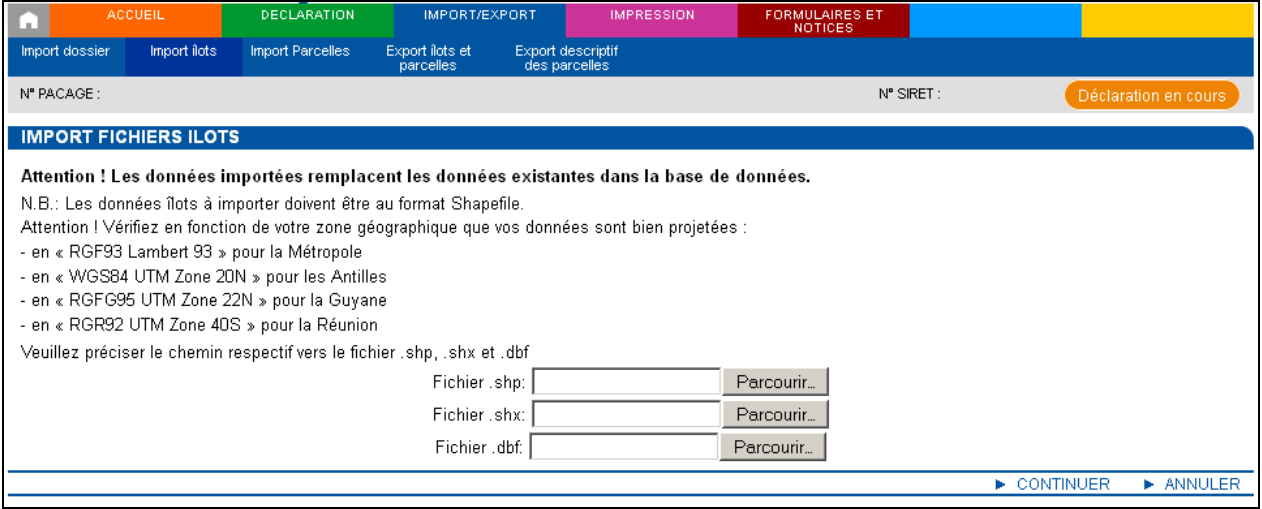

- Lorsque vous avez précisé l'emplacement des trois fichiers, cliquez sur le bouton "Continuer".

> La liste des îlots présents dans les fichiers fournis est affichée (avec éventuellement des messages d'erreur empêchant l'import de certains îlots). Vous devez sélectionner individuellement les îlots que vous souhaitez effectivement importer, puis cliquer sur le bouton "Valider".

→ Un message vous informe alors que les îlots sélectionnés sont intégrés dans le RPG. Vérifiez que les îlots importés répondent à votre attente et cliquez sur le bouton "Valider" pour finaliser l'import.

Le téléchargement d'îlots sur votre dossier suit les règles suivantes :

- si l'îlot que vous souhaitez télécharger n'existe pas déjà dans votre registre parcellaire graphique, celui-ci est téléchargé ;
- si l'îlot que vous souhaitez télécharger existe déjà dans votre registre parcellaire graphique, c'est-àdire qu'un îlot porte le même numéro, alors l'ancien îlot est supprimé et il est remplacé par le nouvel îlot ;
- si l'îlot est à la fois présent dans votre registre parcellaire graphique et dans les fichiers d'import mais que vous ne l'avez pas sélectionné, alors l'îlot préexistant est conservé.

#### **1.2. Import des parcelles culturales**

L'import des parcelles culturales peut se faire

- soit en sélectionnant la fonction "Importer parcelles" dans la boîte à outils Parcelles située à droite de la fenêtre graphique du RPG ;
- soit en sélectionnant l'onglet "Import/Export", puis le choix "Import parcelles".

- Une fenêtre spécifique vous permet de choisir la source de l'import. Il peut s'agir :

- soit des parcelles que vous avez télédéclarées en 2013 ou en 2014 ;
- soit de parcelles stockées dans des fichiers ".shp, .shx, et .dbf" de votre ordinateur ; ces fichiers doivent impérativement être conformes au format "ESRI Shapefile" et être géo-référencés dans le système de projection en vigueur ('Lambert 93' pour la métropole).

- Si vous souhaitez importer vos parcelles d'une année antérieure, cliquez simplement sur le lien correspondant.

→ Si vous souhaitez importer des parcelles à partir de fichiers, précisez l'emplacement des trois fichiers sur votre ordinateur, puis cliquez sur le bouton "Continuer".

> La liste des parcelles concernées s'affiche (avec éventuellement des messages d'erreur empêchant l'import pour certaines parcelles).

Sélectionnez individuellement les îlots dont vous souhaitez importer les parcelles, puis cliquez sur le bouton "Valider".

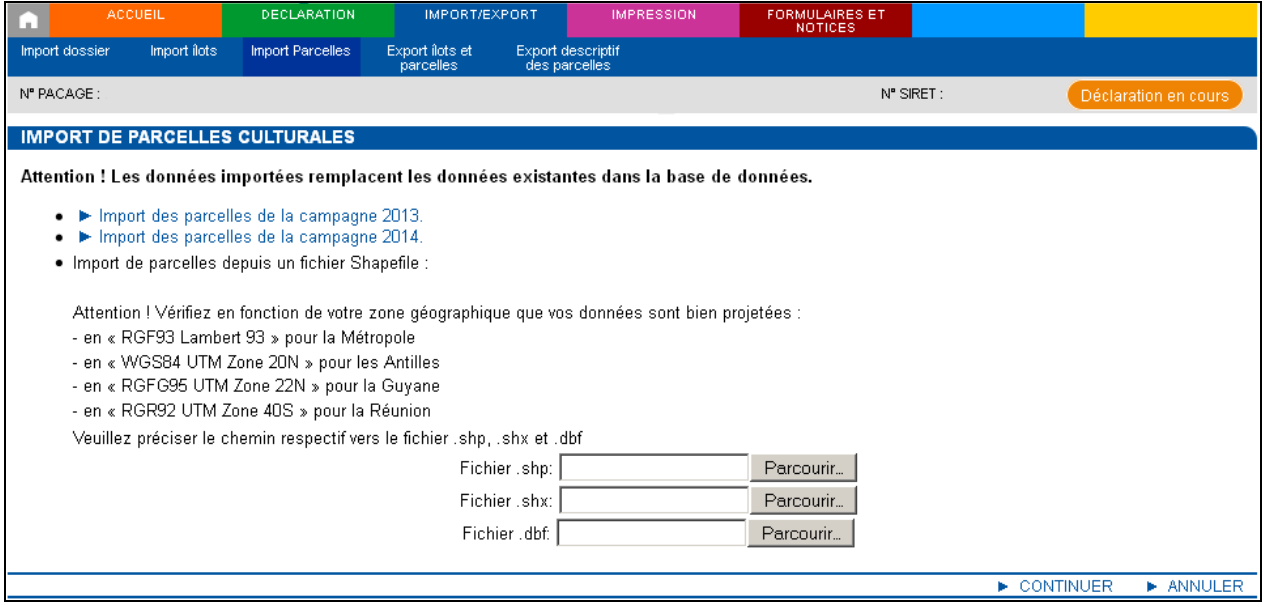

### **2. Export des données graphiques et du descriptif des parcelles**

Vous avez la possibilité de récupérer sur votre ordinateur les contours des îlots et des parcelles culturales de votre registre parcellaire graphique, ainsi que les données du descriptif des parcelles que vous avez déclarées.

#### **2.1. Export des îlots du RPG**

L'accès au téléchargement du contour des îlots s'effectue en passant par le menu "Import/Export", et en sélectionnant le choix "Export îlots et parcelles".

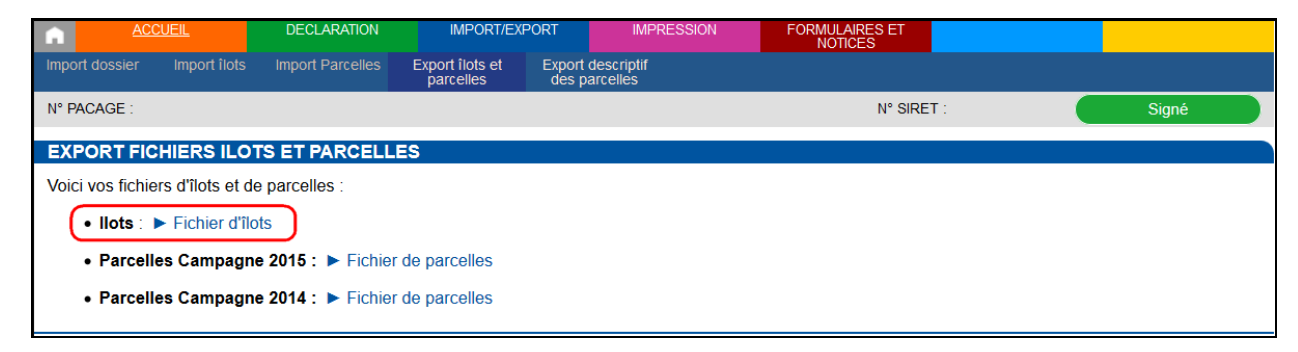

Après avoir cliqué sur le lien "Fichier d'îlots", choisissez "Enregistrer" dans la fenêtre qui s'ouvre.

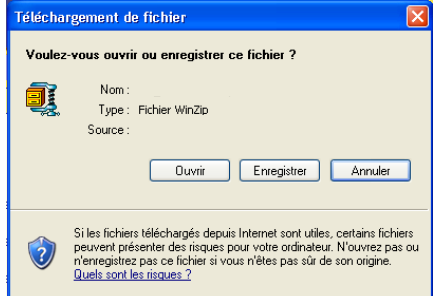

Le fichier enregistré est un fichier compressé (extension .ZIP). Il contient les trois fichiers qui décrivent les contours des îlots de votre registre parcellaire graphique :

- 1 fichier .dbf
- 1 fichier .shx
- 1 fichier .shp

Une fois décompressés, ces fichiers sont directement utilisables sur votre ordinateur avec un logiciel graphique.

#### **2.2. Export des parcelles**

Pour les parcelles, la procédure est similaire au téléchargement des contours d'îlots. L'accès au téléchargement du contour des parcelles culturales s'effectue en passant par le menu "Import/Export" et en sélectionnant le choix "Export îlots et parcelles".

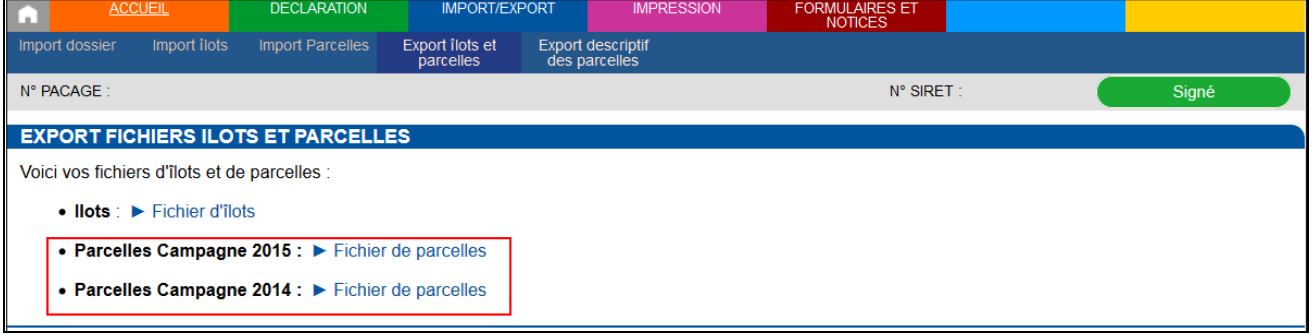

Après avoir cliqué sur le lien "Fichier de parcelles", choisissez "Enregistrer" dans la fenêtre qui s'ouvre. Le fichier enregistré est un fichier compressé (extension .ZIP). Il contient les trois fichiers qui décrivent les contours de vos parcelles culturales de votre registre parcellaire graphique:

- 1 fichier .dbf
- 1 fichier .shx
- 1 fichier .shp

Une fois décompressés, ces fichiers sont directement utilisables sur votre ordinateur.

Si vous aviez réalisé une télédéclaration de votre dossier de surfaces en 2014, vous pouvez également télécharger les contours des parcelles culturales déclarées pour cette campagne.

#### **2.3. Export des données du descriptif des parcelles**

Vous pouvez exporter les données du descriptif des parcelles pour cette campagne 2015. L'accès au téléchargement des données du descriptif des parcelles s'effectue en passant par le menu "Import/Export" et en sélectionnant le choix "Export descriptif des parcelles".

Pour télécharger le descriptif 2015, cliquez sur le lien "Export du descriptif des parcelles pour la campagne 2015" et choisissez "Enregistrer" dans la fenêtre qui s'ouvre.

**Le fichier enregistré est un fichier au format texte, directement utilisable dans un logiciel de traitement de texte ou importable dans une autre application, de type tableur ou base de données.** 

## **Impression**

Vous pouvez éditer les documents relatifs aux différentes étapes de votre télédéclaration. L'édition de ces documents, que vous pouvez visualiser à l'écran ou imprimer, vous permet de vérifier les données que vous avez saisies dans l'application.

L'onglet "Impression" permet d'accéder à l'ensemble des éditions disponibles. Celles-ci sont également accessibles aux différentes étapes de la télédéclaration au travers de la fonction "Imprimer" proposée en haut à droite des écrans.

Les documents suivants peuvent être imprimés :

- le registre parcellaire graphique de votre exploitation
- le descriptif des parcelles
- le descriptif des éléments MAEC linéaires ou ponctuels
- la déclaration des effectifs animaux
- le formulaire de demande d'aides
- la synthèse de la déclaration
- l'accusé de réception de votre télédéclaration

- l'autorisation de signature électronique (pour les GAEC) : ce document est spécifique aux GAEC. Son impression n'est accessible que lorsque le dossier est signé. Ce document concerne tous les associés du GAEC ; il est nécessaire pour formaliser l'accord des associés pour le dépôt du dossier de déclaration de surfaces.

**IMPORTANT** : les documents que vous éditez portent la mention "Document de travail" tant que vous n'avez pas signé électroniquement votre déclaration. Après le dépôt de votre dossier, cette mention ne figure plus sur les documents édités.